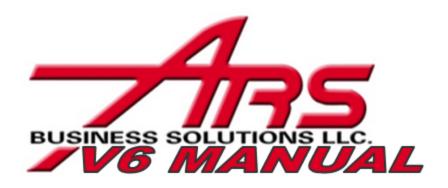

# **ARS Retail Solutions Support**

### **V6 POS Manual**

Published by ARS Business Solutions, LLC. All Rights Reserved.

A solid support partner is critical for a successful software implementation, and a well informed, helpful support staff is vital to satisfied long-term customers. In today's computerized world, it is common for customers to be forced into impersonal web support or bounced around in time consuming voice mail jail.

At ARS, support is a cornerstone component of your partnership with us. Our support personnel provide retailers with efficient, experienced, industry-leading personal attention. We still answer our phones and do not outsource support overseas. Whether you are a new customer installing ARS solutions or a long-standing advanced user, ARS support will be with you every step of the way.

### **Support Contracts**

ARS brings a refreshingly unique outlook on support minutes that you are sure to love. With ARS, support minutes purchased via a contract do not expire year-over-year. Unused minutes at the end of the year are simply rolled over to the next year. No penalties, no lost minutes. And there are no minimum minutes per call when you have a support contract. ARS offers many different levels of pre-paid support contracts. To purchase a Support Contract call us at (800) 547-7120.

# **Support Hours**

ARS is proud to offer industry-leading extended support hours. ARS support staff is available from Monday - Friday, 8 am to 9 pm central time. If a critical problem occurs outside of these hours that hinders your business's ability to process incoming funds, an answering service is available to alert an ARS support team member of an emergency situation, who will then contact you as soon as possible.

Technical Support Number: (800) 322-4219 x3 E-mail: support@arss.com

All rights reserved. No parts of this work may be reproduced in any form or by any means - graphic, electronic, or mechanical, including photocopying, recording, taping, or information storage and retrieval systems - without the written permission of the publisher.

Products that are referred to in this document may be either trademarks and/or registered trademarks of the respective owners. The publisher and the author make no claim to these trademarks.

While every precaution has been taken in the preparation of this document, the publisher and the author assume no responsibility for errors or omissions, or for damages resulting from the use of information contained in this document or from the use of programs and source code that may accompany it. In no event shall the publisher and the author be liable for any loss of profit or any other commercial damage caused or alleged to have been caused directly or indirectly by this document.

Printed: January 2011

# Publisher ARS Business Solutions, LLC. Managing Editor Mary Murtaugh Technical Editors Patrick Murtaugh Christine Vanderwoude Cover Designer Mary Murtaugh Team Coordinator Patrick Murtaugh Production ARS Business Solutions, LLC.

### Special thanks to:

All the people who contributed to this document and EC Software who wrote this great help tool called HELP & MANUAL which printed this document.

# **Table of Contents**

|         | Foreword                 | U   |
|---------|--------------------------|-----|
| Part I  | Introduction             | 7   |
| 1       |                          |     |
| 2       | Overview                 | . ٤ |
| 3       | Welcome to POS Version 6 | . 8 |
| Part II | Using Point-of-Sale      | 8   |
| 1       | Basics                   |     |
| 2       | FOM                      | 10  |
| 3       | Gifts                    | 12  |
|         | Gift Redemption          | 13  |
|         | Sell Gifts               | 13  |
| 4       | Info                     | 15  |
| 5       | Layaway                  | 15  |
|         | Layaway Deposit          | 18  |
|         | Layaway Pickup           | 17  |
|         | Layaway Setup            | 19  |
|         | New Layaway              | 20  |
|         | Void Layaway             | 20  |
| 6       | Mail Number              |     |
|         | Advanced Lookup          |     |
|         | Interface Setup          |     |
|         | Duplicate Mail Entry     |     |
|         | Edit Mail Record         |     |
|         | Enter Mail Number        |     |
|         | Mail Number Setup        |     |
| 7       | No Sale.                 |     |
| -       | Paid Out                 |     |
| 8       |                          |     |
| 9       | Receipt                  |     |
|         | Gift Receipt             | 33  |
|         | Reprint Receipt          | 33  |
| 10      | Receive on Account       | 33  |
| 11      | Rental                   | 34  |
|         | Rental Pickup            | 34  |
|         | Rental Returns           |     |
| _       | Reservation Rental       |     |
| 12      | Reports                  |     |
|         | Daily Reports            |     |
|         | Previous Reports         |     |
| 13      | Reprint Invoice          | 40  |
| 14      | Returns                  | 40  |

| 15       | Search41                                          |
|----------|---------------------------------------------------|
|          | Advanced Item Search41                            |
|          | Interface Setup                                   |
|          | Item Info                                         |
| 16       | Serial                                            |
|          | Sell Serial Item                                  |
|          | Serial Transfer Date                              |
| 17       | Setup                                             |
|          | General 50                                        |
|          | Messages                                          |
|          | Pin Pad 51                                        |
|          | Pole                                              |
|          | POS Background Image53                            |
|          | Printing                                          |
|          | Scale                                             |
|          | Security                                          |
|          | Tender                                            |
| 18       | Special Order56                                   |
|          | Additional Deposit                                |
|          | Cancel Special Order                              |
|          | Special Order Deposit61                           |
|          | Special Order Pickup                              |
|          | Special Order Setup                               |
| 19       | Style Lookup                                      |
| 20       | Suspend                                           |
|          | Global Suspend                                    |
|          | Recall Global Suspend                             |
|          | Local Suspend71                                   |
|          | Recall Local Suspend                              |
| 21       | Tax Shift                                         |
| 22       | Tender Transaction                                |
|          | Tax Exempt                                        |
| 23       | Training Mode75                                   |
| 24       | Transaction Entry                                 |
| 24       | •                                                 |
|          | Change Clerk                                      |
|          | Discount         79           Override         79 |
|          | Quantity                                          |
|          | Sales Entry                                       |
|          | Void Item                                         |
| 25       | UDF                                               |
|          |                                                   |
| 26       | Validate                                          |
| 27       | Void Transaction                                  |
| 28       | Work Order                                        |
| Part III | Troubleshooting 83                                |
| 1        | Errors                                            |
| 2        | Offline                                           |

Index 0

# 1 Introduction

There is so much your system will be able to do for you! Accurate data entry is key. We have made every effort to give you the details you need to operate your POS to its fullest potential.

During training on your new system, you may email ARS at training@arss.com with any questions.

In this section, there is basic information about the POS system. Click on any of the links to see the information provided.

- Welcome to POS Version 6
- Overview
- Getting Started

# 1.1 Getting Started

Ready to begin? Of course, you are!

Double-click on the POS icon on your desktop, and we'll get started!

When the POS opens, you will have the following options available to you:

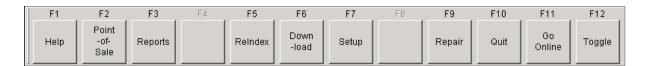

You may press the **F12 Toggle** key to see a second set of options:

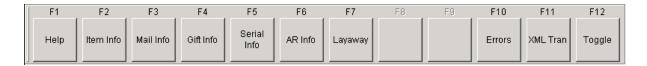

One more press of the **F12 Toggle** key will take you back to the first set of options.

**F1 Help** (on either of the screens) will give you this:

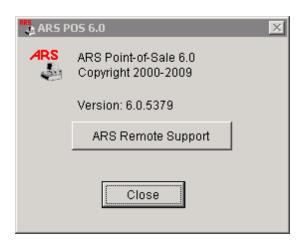

To look up information on items, mail list, gifts, serial, A/R or layaways - use the F2 - F7 keys on the second second set of options.

If you are new to the ARS system, use the <u>Training Mode</u> to practice entering basic transactions and to become more familiar with the locations of different functions.

Using Point-of-Sale will help on using the first set of options.

\*\*NOTE: Any time there is a link (blue underlined text), it may be clicked to access more information on that topic.

### 1.2 Overview

There are a few basics which must be in place before you may operate the POS.

- 1) Each clerk must have a unique clerk number established in the IMS.
- 2) In order to use certain functions within the POS (i.e. layaways, sales orders/special orders, global suspends), your POS must be online with your IMS. (This requires that FOM is enabled with a green arrow and your POS shows a green dot after sign-in and mail number entry.)
- 3) Although it is ideal to have all of your non-serialized inventory received into your IMS system BEFORE you sell it at the POS, it is not necessary. You may sell any item with an existing item code in the system whether it has gone through the receiving process, or not.

With those things in mind, we will try to help you get up and running as quickly and easily as we can!

### 1.3 Welcome to POS Version 6

Thank you for choosing ARS to handle the data portion of your business! As a new user, you have quite a bit to learn about this powerful system in order to use it to its fullest potential. Version 5 users will find that the switch to Version 6 is an easy one with several wonderful improvements! Now you can do a firearm multi-sale to a customer without re-entering the same information for each gun; the system will auto-fill the information for you. There are some wonderful new Advanced Search options available on Version 6, also. We're sure that you will enjoy the new features.

# 2 Using Point-of-Sale

Getting started with POS needs to start with the Basics.

Once that is taken care of, choose from any of the following to get going:

- FOM
- Gifts
- Infc
- Layaway
- Mail Numbe
- No Sale
- Paid Out
- Receipt
- Receive on Account
- Renta
- Reports
- Reprint Invoice
- Returns
- Search
- Seria
- Setur
- Special Order
- Style Lookup
- Suspend Transactions
- Tax Shift
- Tender Transaction
- Training Mode
- Transaction Entry
- UDF
- Validate
- Void Transaction
- Work Order

# 2.1 Basics

Before entering the Point-of-Sale (POS), FOM should be turned on at the server. (If FOM is not running, your POS is still able to run as a stand-alone register. You will not have the ability to access data from the IMS - i.e. A/R, Special Orders, Lavaways, Serial. You will not be able to use Global Suspends, either. Giff balances will not be updated until the next time that FOM is turned on.)

At the IMS, it is necessary to go to **Utilities** and **Build POS Data** to update the POS with the most current information. Do this at the start of the day. (It is suggested that it should be done periodically

throughout the day.)

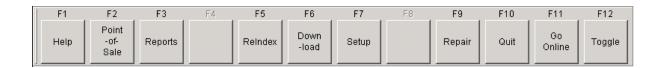

At the POS, press **F6 Download** after the IMS has finished building POS Data. <u>This must be done at each individual register.</u>

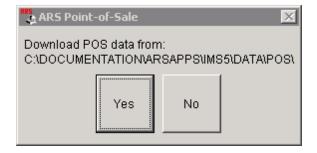

Click Yes.

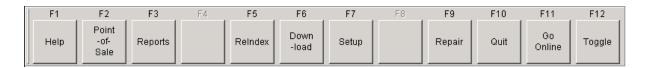

Press F11 Go Online.

You are now ready to go into the POS by pressing F2 Point-of-Sale on the main screen.

# 2.2 FOM

When **FOM** is OFF, the main screen **F11** key will say **Go Online**. The POS will not go online when **FOM** is off.

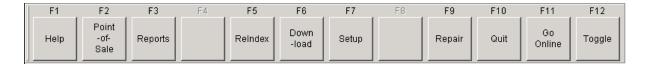

When FOM is OFF and the user is in the Point-of-Sale entering a transaction, there will be a red circle:

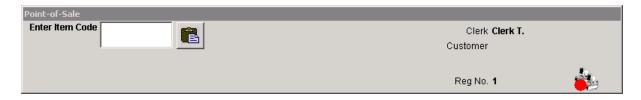

When **FOM** is ON, the main screen **F11** key will say **Go Offline**. The POS will respond to the **Go Offline** command even if **FOM** is on.

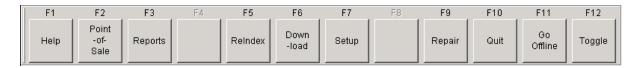

When **FOM** is ON and the user is in the **Point-of-Sale** entering a transaction, there will be a green triangle:

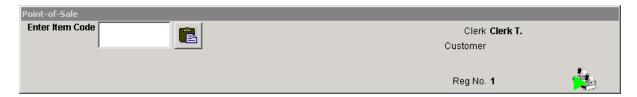

**If FOM** is not running on the server (or main IMS computer), go to that computer and double-click the **FOM** icon. (**FOM** should also be located in the ARSAPPS folder.) Click the **Enable** button.

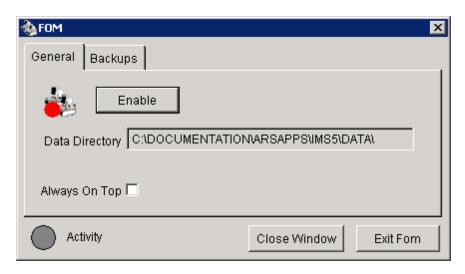

The button will gray-out with the word 'Working' in it. The red circle will change to a green triangle.

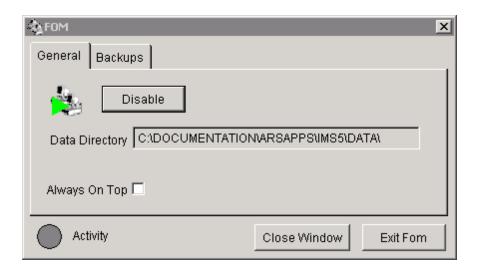

Click the **Close Window** button. The screen will close, but a small FOM icon with the green triangle, indicating that the program is still running, will be visible on the taskbar near the time. \*\*A note of caution: NEVER have more than one **FOM** running at any given time.\*\*

**Exit Fom** will close **FOM**. **FOM** is a separate program from the POS and IMS which works to allow communication between the POS and IMS. If the **FOM** program is exited, **FOM** is off. When the server is restarted, **FOM** needs to be manually restarted and enabled.

### 2.3 Gifts

Gift certificates may be issued for any dollar amount.

Stores have the option of refunding the gift balance when it falls below a specific amount which is specified by the store. The default value is \$5.00. See Setup Tender to change the value. If the default value is unchanged, customers will receive cash back for any gift balance under \$5.00. (i.e. Joe has a \$25.00 gift certificate. He buys a few items totalling \$20.01. The register will show change of \$4.99. The certificate will now have a \$0.00 balance.) It may be better to change the amount to \$1.00 or even \$0.00 in order to assure that more of the gift money is actually being spent at your store.

Go to Sell Gifts for information on processing a gift certificate sale.

Go to Gift Redemption for information on redeeming a gift certificate.

### 2.3.1 Gift Redemption

After the transaction has been entered and totalled, and the customer is paying with a gift certificate, press **F5 Gift**.

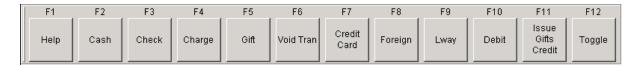

Scan the barcode (the cursor should be in the white box under **Enter Gift #**), or type the number of the gift certificate in the white box.

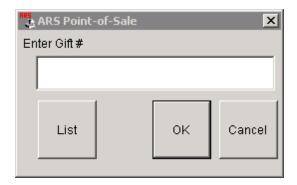

Press Enter or click OK.

### 2.3.2 Sell Gifts

Selling a gift certificate can be done as a single transaction with or without other items. To sell the gift certificate, press **F11 Sell Gifts**.

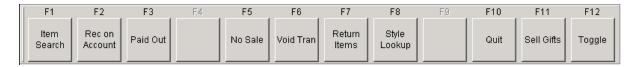

### Press F11 Issue Gifts Credit.

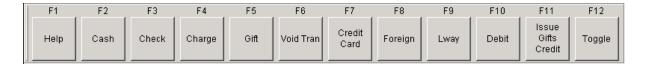

Click in the white box, and enter or scan the gift certificate number. Press **Enter** (or click **OK**). Click **Cancel** only to exit the screen without entering any information.

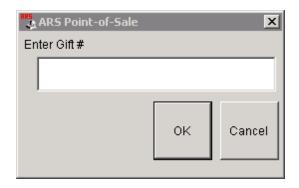

Enter New Gift information.

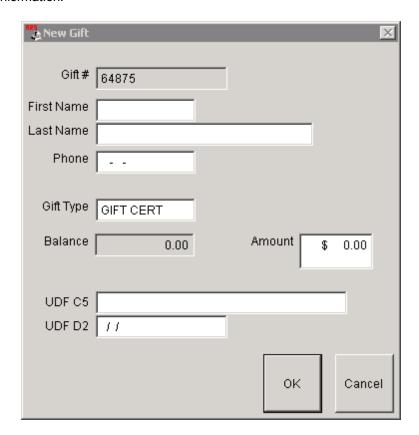

The only field which MUST have information entered into it is the **Amount** field. The customer may specify any amount for a gift certificate. It is beneficial to have the recipient's name entered into the information screen if the certificate should become lost or misplaced.

When the fields have been completed, press  ${f Enter}$  or click  ${f OK}.$ 

Tender Transaction as usual.

### 2.4 Info

The Info screen gives several options for locating data. Press **F12 Toggle** until the Info screen appears.

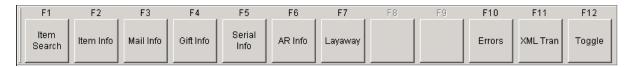

F1 Item Search - see Search for more details

# 2.5 Layaway

**Layaway** is a function which will only work if the POS is online. The POS needs to be able to communicate with the IMS.

There are several layaway functions available:

- Create a New Lavaway
- Void a Lavaway
- Accept an additional lavaway deposit
- Lavaway pickup by the custome
- Layaway Setur to add a Layaway policy which will print on customer receipts

# 2.5.1 Layaway Deposit

Additional Layaway Deposits may be applied to an existing layaway. (This first option will be reported on the Daily Info report in a different location from the second option.) Choosing one method is recommended. (Scroll down for Option 2). For Option 1, press **F2 Rec on Account**.

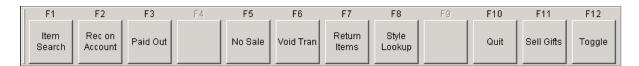

### Press F9 Lway.

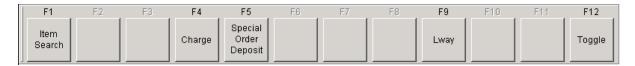

Click List to select the layaway or enter the layaway number in the white box.

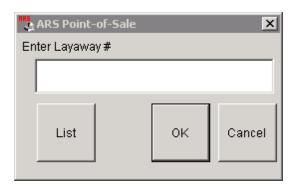

The Layaway screen will be displayed with the customer's information along with the deposit total and balance due on the layaway. Enter the amount the customer is paying into the white box labeled **RA Amount**.

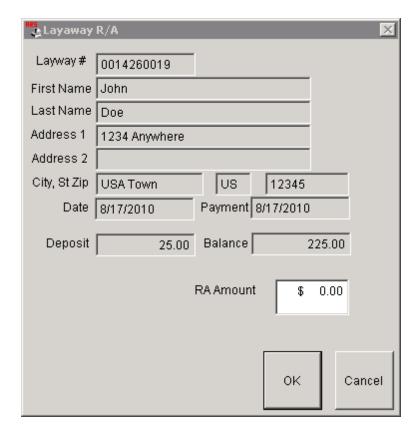

**Press Enter** or click **OK**. Select the method of payment for the amount received on account. The account is updated at the POS.

# Option 2 for receiving a Layaway Deposit:

Press F12 Toggle two times (twice) to access the 'Recall' options. Press F9 Recall Layaway.

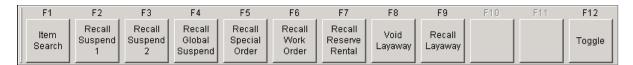

Click **List** to select the layaway or enter the layaway number in the white box.

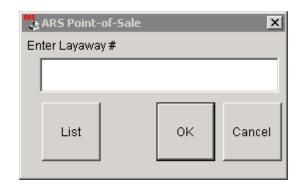

The **Sales Entry** screen will be displayed. The layaway may be modified (add items, delete items, change quantities).

Press **F10 Total** to receive the deposit. Enter the deposit amount and the tender method (cash check, credit card, etc.).

Press F9 Layaway to update the account.

### 2.5.2 Layaway Pickup

At the POS, press **F12 Toggle** two times (twice) to access the Recall buttons. Press **F9 Recall Layaway**.

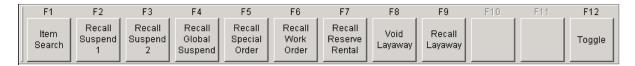

Click **List** to select the **Layaway** from the list or enter the Layaway number (This number is printed on the customer's receipt. Prior to starting the Layaway recall, it may also be found by pressing **F12 Toggle** to get to the <a href="mailto:receipt.">receipt.</a> Prior to starting the Layaway recall, it may also be found by pressing **F12 Toggle** to get to the <a href="mailto:receipt.">receipt.</a> Prior to starting the Layaway.) Press Enter or click **OK**.

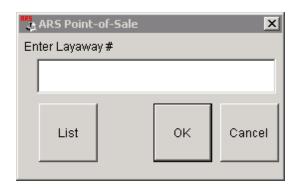

The sale grid shows the item(s) placed on Layaway. Additional items may be added to the sale before it is completed.

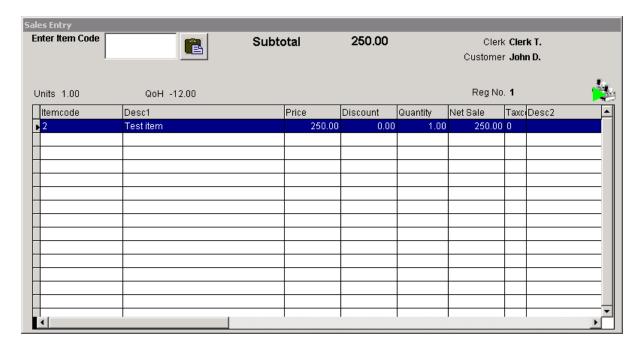

Pressing the **Sub-Total** key will show the total sale amount of any newly added items. It will not show or include the amount for the **Layaway**.

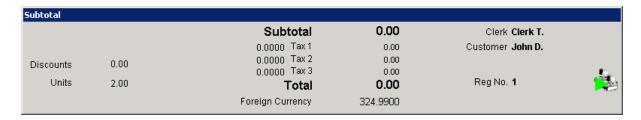

Press the **Total** key to get the complete total with the deposit(s) which will be listed under **Amount to Tender**. (Since the system already included the layaway item(s) in sales on the day they were put on

layaway, the total of the layaway items will not show in the sales total amount.) The deposit amount and remaining balance due are listed on the grid.

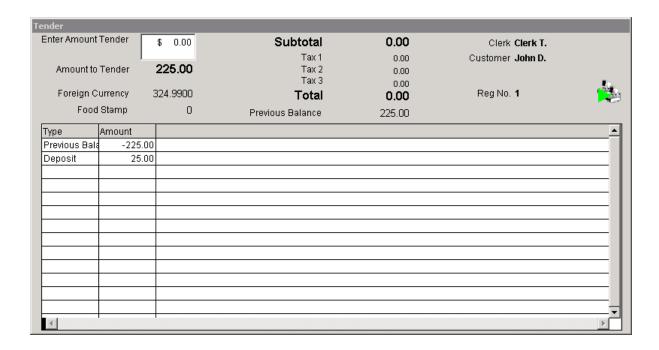

Tender Transaction as usual.

# 2.5.3 Layaway Setup

In IMS, under Data>Functions>Letters, a new letter called 'Layaway' (or a name of your choosing) should be created if a layaway policy is to print on the customer's receipt at the POS. Once the policy is created at IMS (along with Build POS Data and Download at POS having been done), the policy can be linked to layaways at the POS.

At the POS, go to Setur. Click the Messages tab. Click the arrow next to the Lay-a-way field. The available letters will show in the drop-down screen:

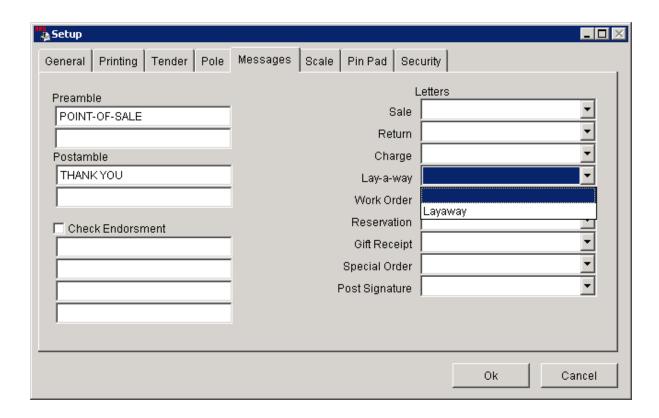

Select the name for the letter to be used with Layaways. Click **OK**.

The POS will print the letter on Layaway receipts. The letter may be modified at any time by accessing it in IMS, building POS data and downloading at the registers.

### 2.5.4 New Layaway

To place item(s) on **Layaway**, enter item(s) in the sale grid (see Transaction Entry.

To Tender Transaction, after selecting **F10 Total**, enter the amount of the deposit; select method of payment for the deposit (cash, check, credit card, etc.).

Press F9 Lway.

Follow the screen prompts for Mail Number, etc.

The system will automatically assign a layaway number.

\*\*Note: The sales tax on Layaway items will be treated as a cash sale for tax payment purposes.

### 2.5.5 Void Layaway

Many stores will charge a re-stocking fee for cancelled/voided layaways. That re-stocking fee may be handled by

- 1) creating an item code at the IMS for re-stocking fees
- 2) creating a Re-stocking Fee Tender key in POS Setur.

To VOID a layaway, press F12 Toggle two times (twice). Press F8 Void Layaway.

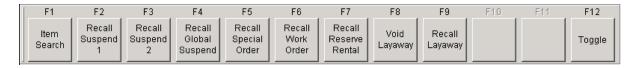

Click **List** to select the layaway or enter the layaway number in the white box.

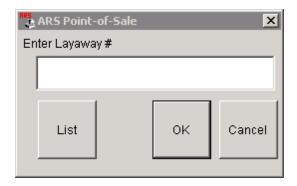

### Refund full deposit amount (no re-stocking fee)

The **Tender** screen will be displayed showing the layaway amount and the deposit amount. The **Amount to Tender** shows the deposit amount. To refund the entire amount (in cash), press **F2 Cash**.

### Re-stocking fee with Item Code

If using an item code for re-stocking fees, press **F2 Cash**. Enter a new transaction using the re-stocking fee code. Enter the amount of the re-stocking fee. Press **F10 Total**. Enter the TOTAL amount of the refunded deposit amount. Press **F2 Cash**. The register will tell the clerk how much to refund to the customer.

### Re-stocking fee using designated Tender key

If a Tende key has been designated for re-stocking fees, press **F12 Toggle** once to access that key. Enter the amount of the re-stocking fee, and press the re-stocking key. The **Amount to Tender** is reduced by the re-stocking fee. Press **F2 Cash** to refund the balance in cash.

### 2.6 Mail Number

The mail number identifies each individual customer. More documentation on mail number can be found in the IMS manual.

At the POS, there are several functions available for Mail Number.

- Advanced Lookur
- Duplicate Mail Entry
- Edit Mail Record
- Enter Mail Number

- Mail List Lookur
- Mail Number Setur

# 2.6.1 Advanced Lookup

To use the **Advanced Lookup** feature for the mail list:

Click on List at the Enter mail number to begin screen.

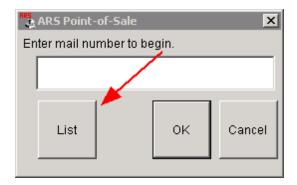

Select **Advanced Lookup** at the bottom of the pop-up screen.

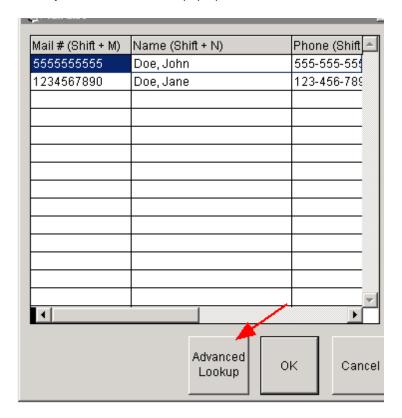

If the **Interface Setup** screen appears, you may select **OK** or **Cancel** to continue. To adjust the settings, see Interface Setup under **Mail Number**.

Enter data in ANY field to start the search. The search will begin when you tab, enter or click in another field (unless Incremental Search has been turned on in Interface Setup). The fields are not case-sensitive.

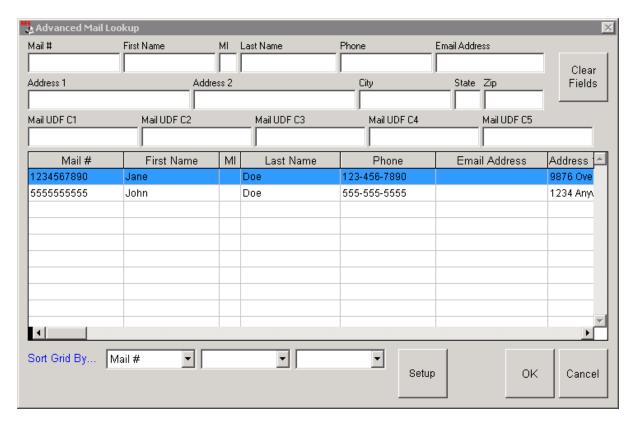

Clear Fields - resets the fields to blank; all original entries are restored.

**Sort Grid By...** - click the arrow in the field to see the drop-down menu options.

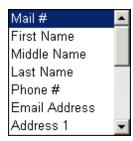

**Setup** - see Interface Seture to change settings.

Click to highlight the entry you are wanting. Click **OK** to continue or **Cancel** to backup a screen.

If you click **OK**, the **New Mail** screen will pop up with the customer's information:

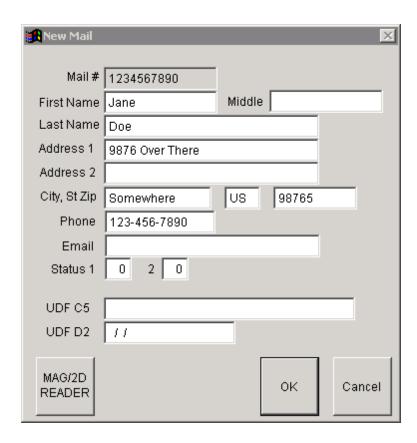

You may make corrections or changes to the customer's mail account, if needed. Click **OK** to proceed.

### 2.6.1.1 Interface Setup

When doing an advanced lookup in the mail list, you may see the **Interface Setup** screen. This screen may also be accessed by clicking on **Setup** in the Advanced Mail Lookur screen.

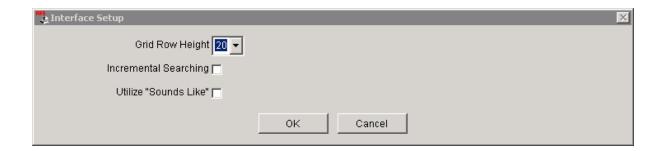

Grid Row Height - increase/decrease the size of the grid row and the font

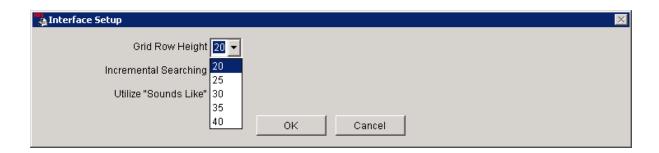

**Incremental Searching** - check this to search as you type; each keystroke triggers a query. Uncheck to turn this off. When off, you will need to exit the field (i.e. tab or click in another field) in order for the search to begin. \*\*NOTE: Using Incremental Searching may slow the system down. If this happens, you may want to turn it off.

**Utilize "Sounds Like"** - check this to see all entries which may have different spellings but the sounds may be similar (e.g. Smith, Smyth, Smythe).

### 2.6.2 Duplicate Mail Entry

If the system detects a possible duplicate entry, you will see this screen:

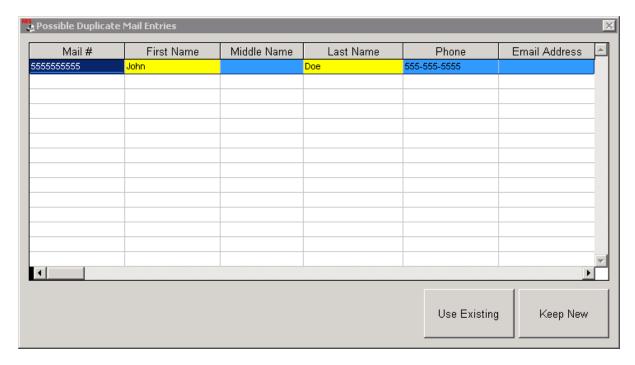

The possible duplicate mail account(s) will be displayed.

**Use Existing** - Select the account from the list (it will be highlighted); click **Use Existing**. The new entry will be aborted, and the existing account which you select will be used instead.

**Keep New** - Click the **Keep New** button to continue with the new entry.

### 2.6.3 Edit Mail Record

When the POS is online with IMS, AND **POS Mail Edits** is checked under the clerk's permissions in the IMS, the clerk may edit a customer's mail record at the POS.

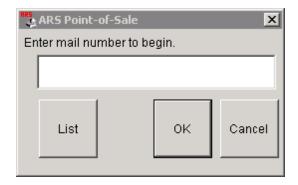

Enter the mail number for an existing customer or choose them from either the list (see Mail List Lookur) or the Advanced Lookur list. This screen will be displayed:

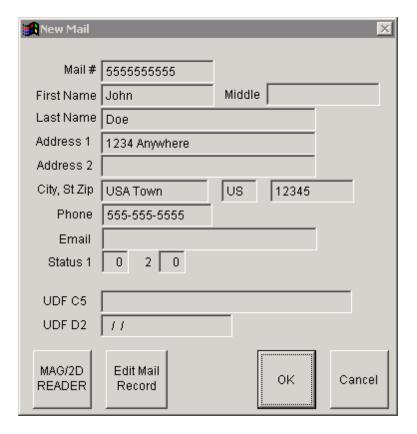

Click on Edit Mail Record to access the edit screen.

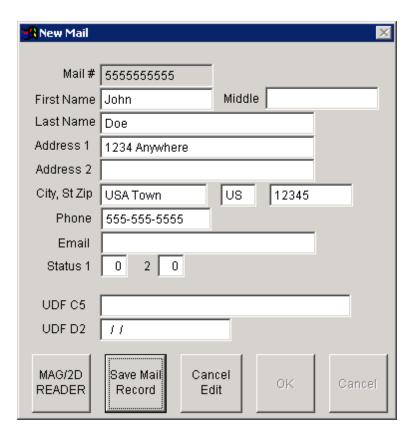

After the changes are made, click **Save Mail Record**. The previous screen will be displayed with the changes made. More editing may be done by clicking on **Edit Mail Record**. When finished, click **OK**.

To return to the previous screen, click Cancel Edit.

### 2.6.4 Enter Mail Number

After entering your clerk number, the first screen you will see is (unless you have changed the default):

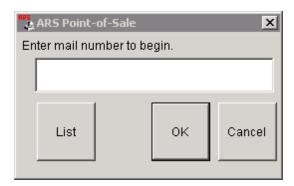

One way to build your customer list is to add them to your mail list from this screen. If your customer is already in the system, you may look them up by clicking **List** (see Mail List Lookur) ) and selecting the name from the list, or you may enter their mail number (e.g. 10-digit phone number).

To add a NEW customer: Enter their mail number. The system will recognize the number as a new entry. The **New Mail** screen will pop up:

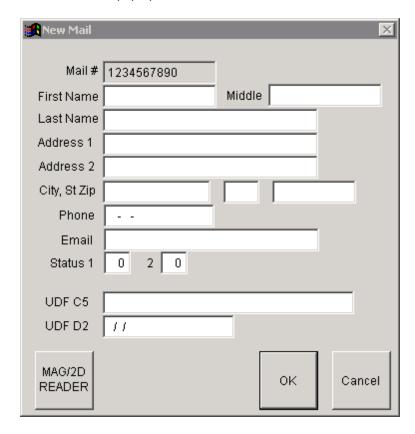

Complete the customer information manually, or use the **MAG/2D Reader** button to swipe an ID with current information on it. Click **OK** when finished. If there is a possible duplicate entry, see Duplicate Mail Entry.

**MAG/2D Reader** - for electronically adding data from a valid ID using the magnetic strip or bar code. (This function works for many of the state-issued IDs and Driver's Licenses.) Click in **Mag Swipe Valid ID** before swiping ID in magnetic reader. Click in **Bar Code Scan Valid ID** before scanning ID. (ARS will need to tell you what will work in your state. At the time of this writing, Canada cannot use this function.)

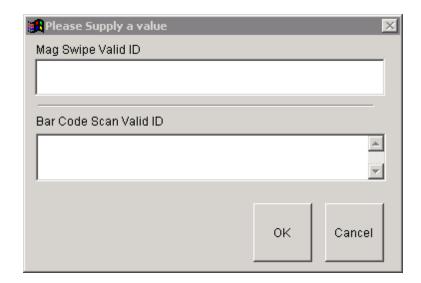

If you choose not to add customers to your mail list, you may bypass the **Enter Mail Number to Begin** screen by pressing **Esc** on your keyboard. You may also change the settings by going to Mail Number Setur.

\*\*Advantages to using the mail list: You may now track your customer purchases and visits. Your mailing list is being built, as well as your email list.

### 2.6.5 Mail List Lookup

Click on List at the Enter mail number to begin screen.

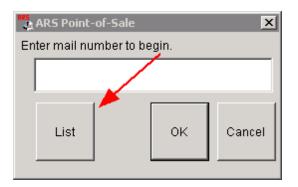

The Mail List will show ALL of the customers you have in your database.

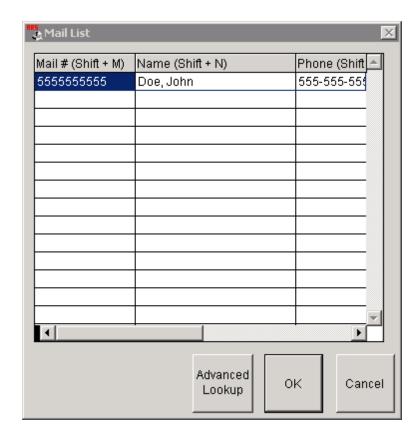

Sort Mail # by clicking on any data under that field name and holding Shift + M together.

Sort Name by clicking on any data under that field name and holding Shift + N together.

Sort **Phone** by clicking on any data under that field name and holding **Shift** + **P** together.

Select the customer by selecting it in the list. Click on **OK** to proceed or **Cancel** to back up one screen.

After selecting **OK**, a data screen will open with the data for the customer you selected. If it is not the correct customer, click **Cancel** to back up one screen.

See Advanced Lookup for information on that function.

### 2.6.6 Mail Number Setup

There is the option of having the **Prompt for Mail Number** 

- 1. **Never** (the pop-up screen is off)
- 2. **Beginning of a sale** (default screen)
- 3. End of a sale

To change the settings, open POS and press **F7 Setup**. At the **Setup** screen, click the arrow to select from the drop screen.

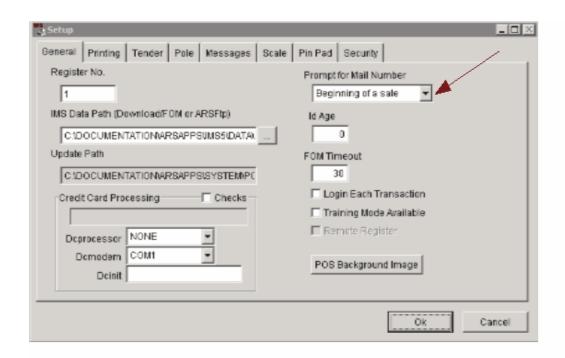

# 2.7 No Sale

The **F5 No Sale** key may be pressed to return to the sign-in screen or start screen (depending upon how your preferences are set in <u>Setup</u> with no transaction having taken place. The No Sale will show up in Transaction History at the IMS. If the clerks have their own individual login, No Sales can be tracked to individuals as a security measure.

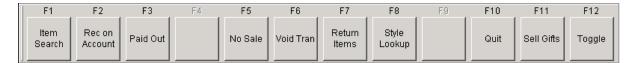

# 2.8 Paid Out

In the IMS, a clerk must have authorization in order to do a Paid Out at the register.

### Press F3 Paid Out.

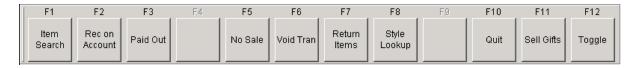

Enter the amount in the white box labeled **Enter Amount Tender**.

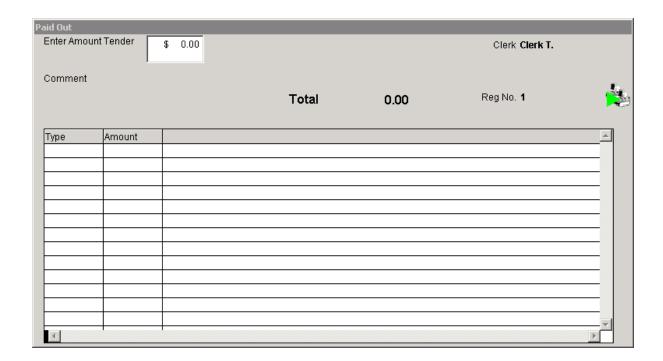

Press **F8 Comment** to input a short description of the **Paid Out**. This comment will print on the Paid Out receipt and is displayed under 'Comment' on the screen.

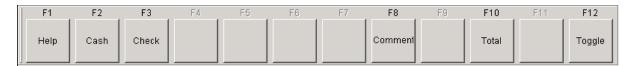

Choose F2 Cash or F3 Check. Press F10 Total.

# 2.9 Receipt

The **Receipt** printer may be turned on or off by pressing **F12 Toggle** six (6) times. Press **F5 Off Receipt** or **F5 On Receipt** to turn the **Receipt** print off/on.

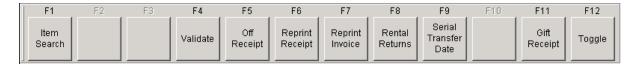

There are two special receipt functions:

- Gift Receipt
- Reprint Receipt

### 2.9.1 Gift Receipt

As soon as a transaction has been completed, a gift receipt may be printed at that register.

Press F12 Toggle until these options appear. Press F11 Gift Receipt.

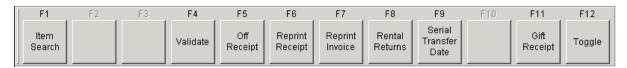

### 2.9.2 Reprint Receipt

As soon as a transaction has been completed, a duplicate receipt may be printed.

Go to the Printing tab under Setur to turn on/off 'DUPLICATE COPY' on the reprinted receipt.

Press F12 Toggle until these options appear. Press F6 Reprint Receipt to print a duplicate receipt.

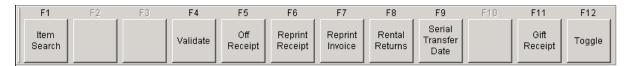

# 2.10 Receive on Account

**Receive on Account** is used for accepting payments on sales orders (which are initiated at the IMS), layaways and special orders.

Press F2 Rec on Account to get started.

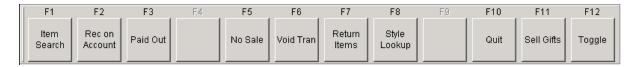

Press **F4 Charge** to receive money on account for a sales order. (See Special Order Deposit or Layaway Deposit for F5 and F9 keys.)

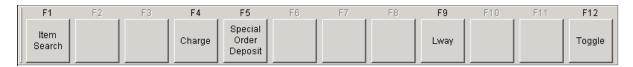

Choose the customer's name from the **List**. The **Account Tender** screen will ask for the payment amount. Enter it into the white box labeled **RA Amount**.

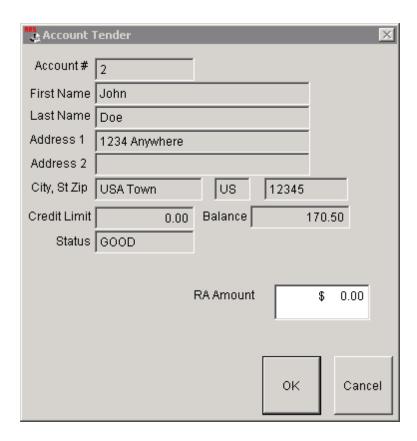

Press **Enter** or click **OK** to advance to the tender screen. Tender Transaction as usual. The account will be updated.

# 2.11 Rental

Certain items may be rented using the POS system. The system uses the Serial Log at the IMS to track the items as they are rented and returned. (This function is intended for items which are leaving the store for a period of time to be returned at a later date. It is not recommended that this function be used for range gun rentals.)

Click on any of the following links for further information:

- Rental Pickur
- Rental Returns
- Reservation Renta

# 2.11.1 Rental Pickup

At the **Sales Entry** screen, enter the item code for the rental item in the **Enter Item Code** box. (This item code must be designated as rental item by having the rental box checked under Setup in IMS.) Edit the return date/time in the box which appears. Press **Enter** or click **OK**.

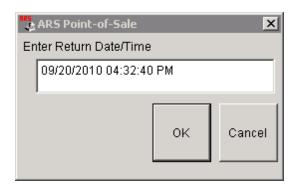

Enter the Log number for the item. Press Enter or click OK.

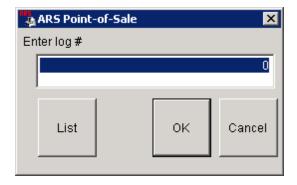

Enter the mail number for the person renting the item, or choose them from the List.

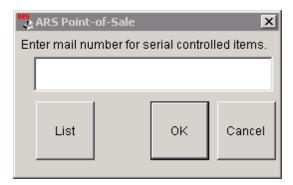

The customer information and rental date and time for return may be edited in the **Serial Info** screen. Press **Enter** or click **OK**.

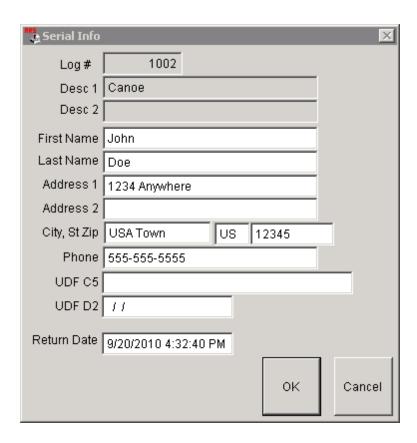

Regular items may be added to the sale grid. Complete the transaction as usual.

### 2.11.2 Rental Returns

Press F12 Toggle until these options appear. Press F8 Rental Returns.

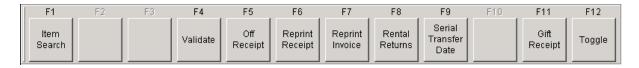

Enter the **Item Code** and **Log Number** as indicated on the grid. Press **Enter**. The rental item is displayed in the grid.

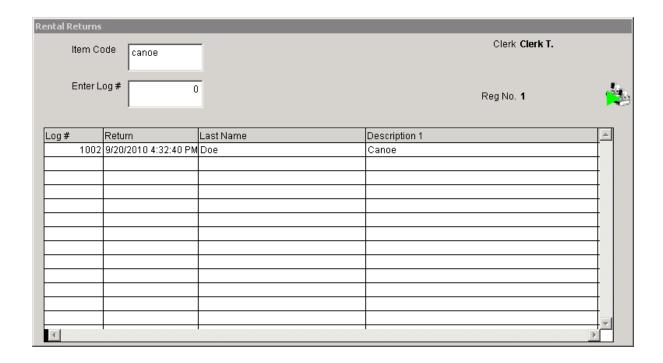

#### Press F10 Exit.

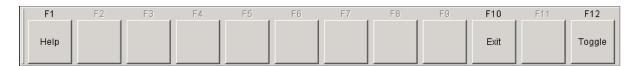

The return has been completed, and the item is available to be rented again.

#### 2.11.3 Reservation Rental

A reservation for an item is set up at the IMS. The reservation is recalled at the POS to be processed.

Press F12 Toggle until you have reached these 'Recall' buttons. Press F7 Recall Reserve Rental.

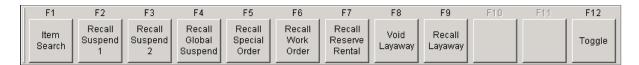

Enter the Reservation Number, or select it from the List.

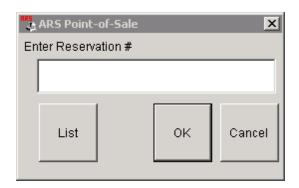

The customer information screen allows for information to be edited. Click **OK**.

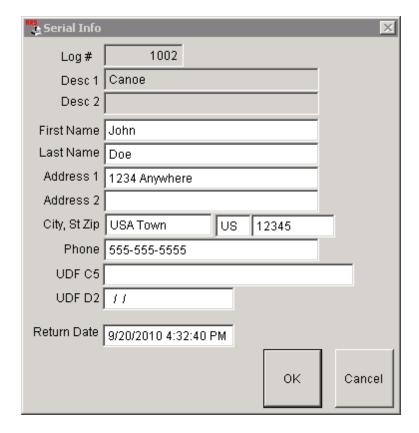

The rental is entered into the **Sales Entry** screen. Complete the transaction as usual.

# 2.12 Reports

At the main POS screen, press the **F3 Reports** button:

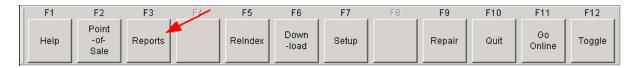

These report options will open:

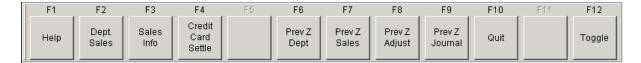

See Daily Reports for Z-out reports which must be run daily.

See Previous Reports for information on reprinting reports from earlier periods.

### 2.12.1 Daily Reports

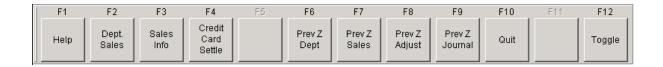

At each individual register, the following reports must be run every night (or first thing in the morning):

- F2 Dept. Sales Zout Deptartment Sales? Yes
- **F3 Sales Info** Zout Sales Information? **Yes** Take z-count from this total.
- F8 Prev Z Adjust Enter z-count from F3 Sales Info when prompted.

If you have credit card processing set up with the ARS system, you must also press **F4 Credit Card Settle** to start the settlement process of your credit cards.

Press F10 Quit to exit POS.

## 2.12.2 Previous Reports

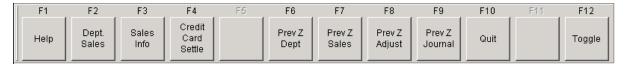

If reprints of any previous Zout reports are needed, they are available for up to 99 days using the **F6 - F9** keys.

Press F10 Quit to exit POS.

## 2.13 Reprint Invoice

Press F12 Toggle until these options appear. Press F7 Reprint Invoice to reprint an invoice.

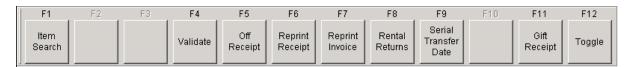

## 2.14 Returns

To return a purchased item, press **F7 Return Items**. (There may already be regular sale items in the **Sales Entry** grid.)

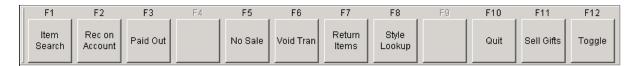

The F7 key now shows F7 Sale. (Pressing F7 Sale will take the register out of Return mode.)

Just like a sales transaction, enter the item code, scan the barcode, or select the item from <a href="tem Search">tem Search</a>. It will be highlighted on the sale grid in <a href="red">red</a>.

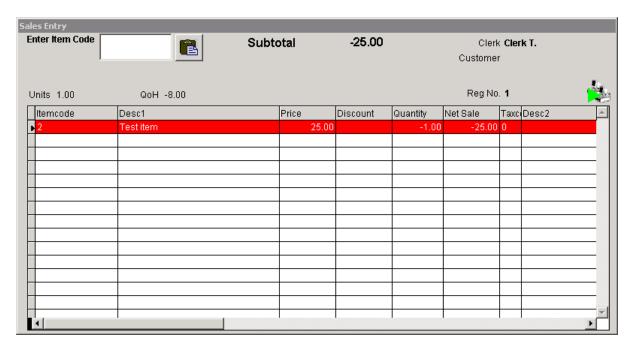

At this point, the transaction may be totalled and tendered, or:

More **Return** items may be added.

F7 Sale may be pressed to exit Return mode so that sale items may be added.

## 2.15 Search

There are two different options for looking up an item at the POS.

- 1) tem Info uses a grid which displays a list of all of the items in the system
- 2) Advanced Item Search uses data in any field(s) to help locate the item

### 2.15.1 Advanced Item Search

Select **F1 Item Search** from ANY of the toggled screens in POS. (The F1 Help button has been replaced with the F1 Item Search button.)

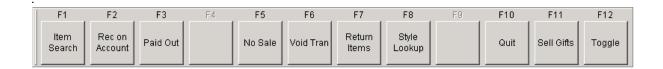

(The <u>Interface Setur</u> screen may show first. Completing setup will stop this screen from appearing each time.) This screen will appear with a listing of every item code in your system:

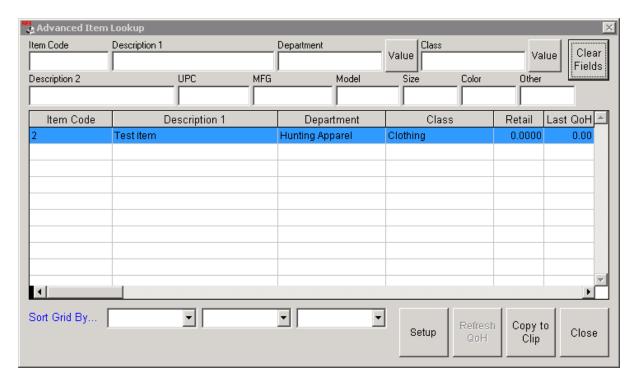

Pick any field for entering search data by clicking in the white box of that field. The **Value** button may be clicked to view the options available for Department or Class. You may also type in the Department and Class fields.

Click Clear Fields to clear all of the fields and start fresh.

**Sort Grid By...** - click the arrow to see the drop-down screen options.

**Setup** - access Interface Setur .

Refresh QoH - When FOM is off, this will be grayed-out. When FOM is on, it will be available:

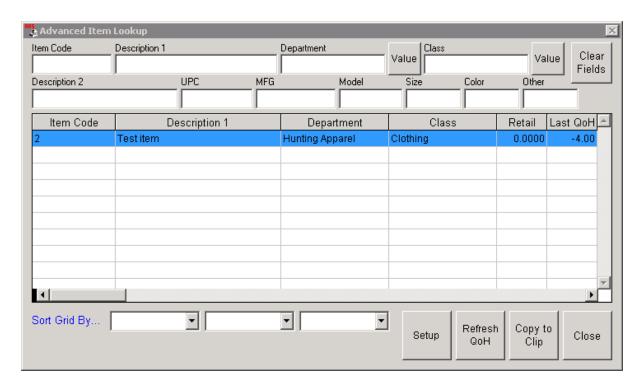

To update the QoH at the POS between downloads, click the Refresh QoH button.

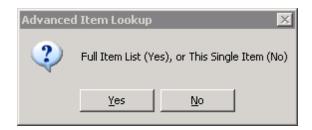

Select **Yes** to update ALL QoH for every item. (This selection may take more time.) Select **No** to update the selected (highlighted) item only. \*\*Note: The update will only show at the register where the update was initiated.

Once the wanted item has been located (highlighted), it may be added to the transaction by clicking **Copy to Clip**. The **Advanced Item Search** screen disappears. Click the 'paste' button to add the item to the sale grid:

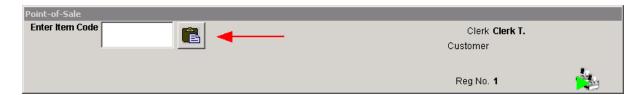

#### Sale grid:

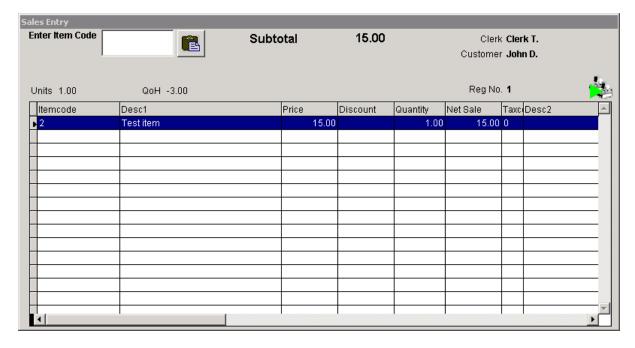

Click Close to exit at any time.

### 2.15.1.1 Interface Setup

Enter topic text here.

## 2.15.2 Item Info

**Item Info** shows a grid with a list of all of the items in the system:

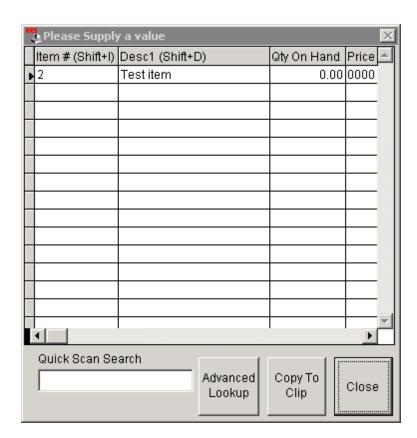

There are two places to access the **F2 Item Info** button (to display the **Item Info** screen).

When POS is started, press F12 Toggle once. (This is the first place):

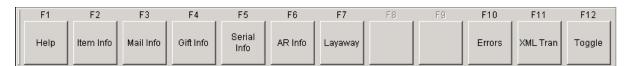

After entering the POS, press F12 Toggle four times to see this screen. (This is the second place):

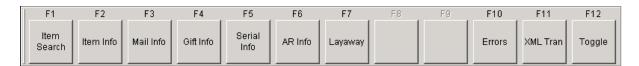

(Notice that the F1 key is the only difference between the two.)

Press **F2 Item Info** from either place to access the **Item Info** screen:

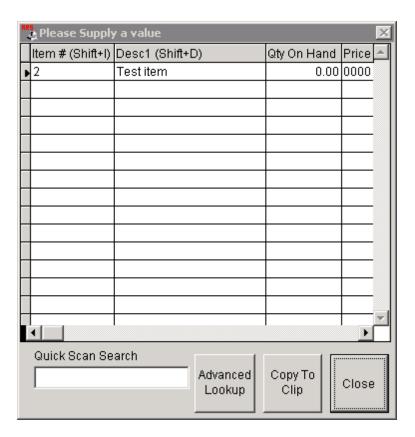

Advanced Lookup - see Advanced Item Search .

**Copy to Clip** - When the item is located, select it from the grid. Click **Copy to Clip**. The grid will close. Click the paste button.

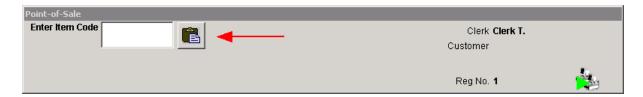

The item will be entered into the sale grid.

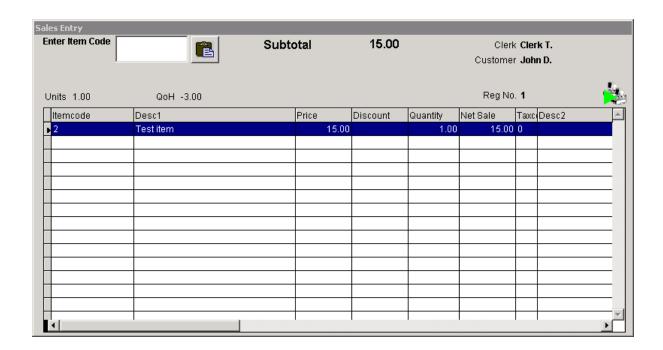

The transaction may be completed as usual.

## 2.16 Serial

A Serial item is an item which has been designated as part of a particular Serial Group in the IMS.

When an item is serialized, it will be assigned a log number. Its unique serial number is part of its personal identification within the system. When selling a serialized item, the log number and the serial number are needed to complete the transaction.

You may also check the Serial Transfer Date on a sold serialized item.

### 2.16.1 Sell Serial Item

When the item code for a serialized item is entered in the **Enter Item Code** box, the **Enter Log #** box will appear:

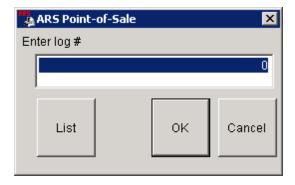

Enter the Log Number or choose it from the List. Customer information is entered/verified.

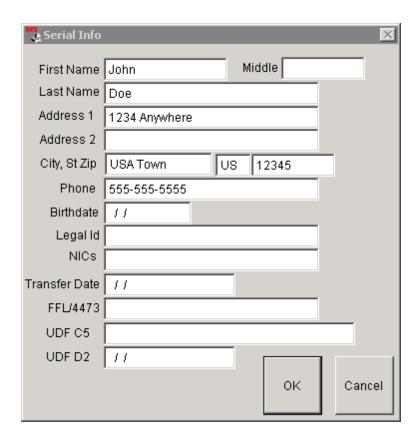

Enter/correct customer information. This information will be entered into the Serial Log at the IMS. Make absolutely sure that the information is accurate! Press **OK**. The **Sale Entry Screen** shows the serial item and any other items being sold.

More serialized items may be added to the sale without having to re-type the customer information.

Complete the sale as usual.

### 2.16.2 Serial Transfer Date

Press F12 Toggle until these options appear. Press F9 Serial Transfer Date.

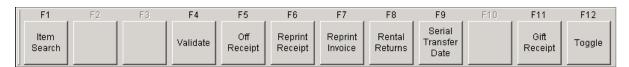

Enter the Item Code of the serialized item.

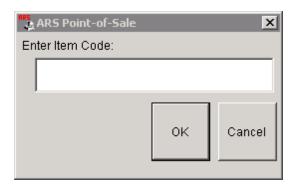

Enter the Log number of the previously sold serialized item.

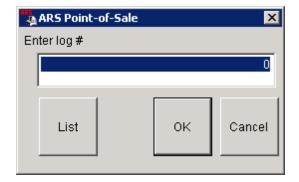

The **Serial Info** screen appears allowing information to be edited.

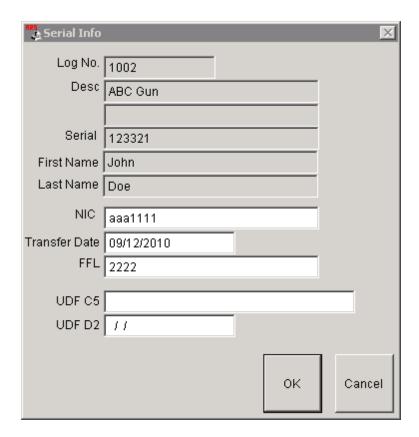

Click OK.

# 2.17 Setup

**Setup** will allow the user to do basic POS training. There are many options available to the store through POS **Setup**.

At the POS opening screen, press **F7 Setup**:

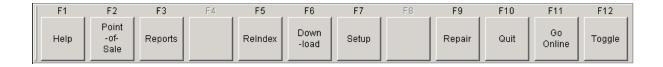

Choose the appropriate tab:

- Genera
- Messages
- Pin Pad
- Pole
- POS Background Image

- Printing
- Scale
- Security
- Tender

#### 2.17.1 General

The Setup screen will open to the General tab:

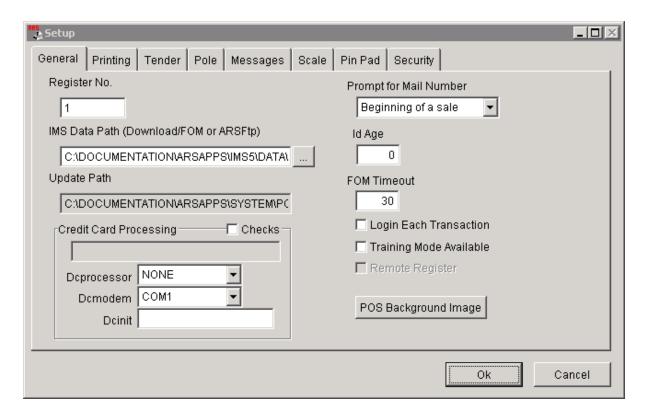

Prompt for Mail Number may be changed to any one of the options available:

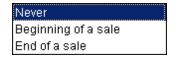

**Id Age** can be set to any number you choose. Leaving it at 0 tells the system not to check age. For this function to work properly, the IMS must also have the proper data entered for each customer in the Mail List.

FOM Timeout should be left at the default unless otherwise instructed.

**Login Each Transaction** should be checked to lock any unauthorized personnel from accessing the register and to provide and audit trail of clerks and their transactions. This is recommended for registers

which are utilized by multiple clerks.

Stores with a single cashier assigned to a register may want to uncheck the **Login Each Transaction** box. The cashier signs in once and remains signed-in until

## 2.17.2 Messages

Under Setur, clicking the Messages tab will bring you to this screen:

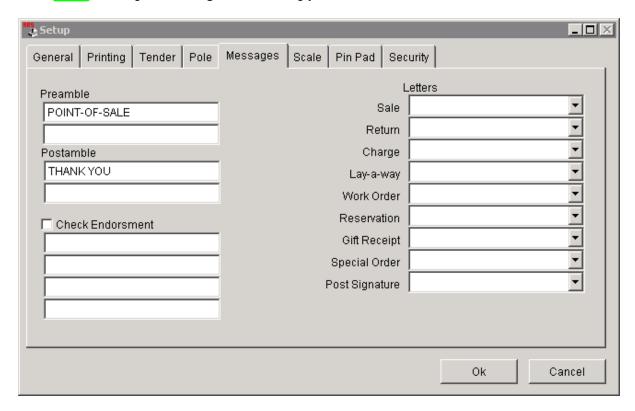

Preamble - prints at the top of all POS receipts

Postamble - prints at the end of all POS receipts

Check Endorsement - needs the proper equipment and setup to print the information on checks

**Letters** - The body of each of the letters must be created in IMS and selected in this Setup screen in order to have it print on the customer's receipt when it is appropriate.

#### 2.17.3 Pin Pad

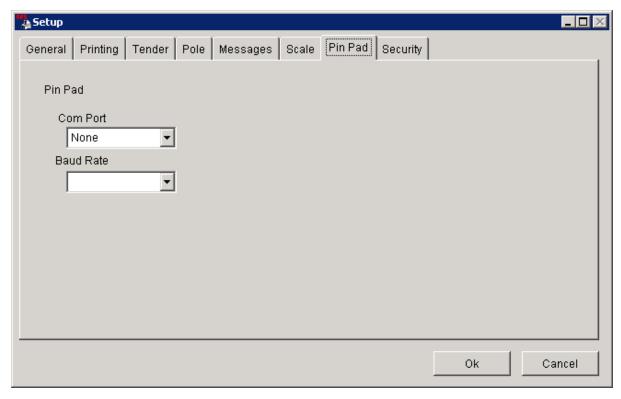

## 2.17.4 Pole

The **Pole** tab in **Setup** allows the user to change the message which scrolls across the Pole display. Put the message in the 'Message' box. The Pole display installed on the register will be identified under 'Type'.

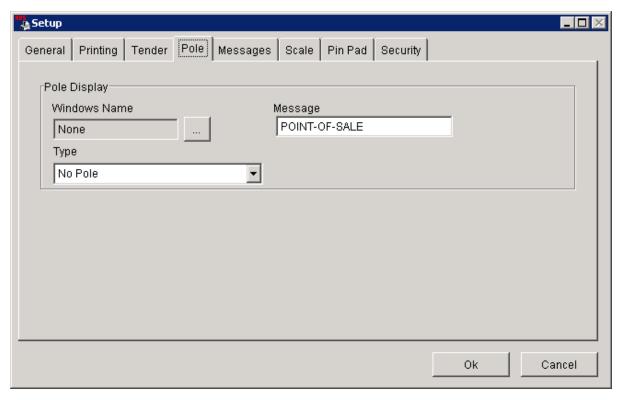

## 2.17.5 POS Background Image

On the General tab in Setup, there is a POS Background Image button.

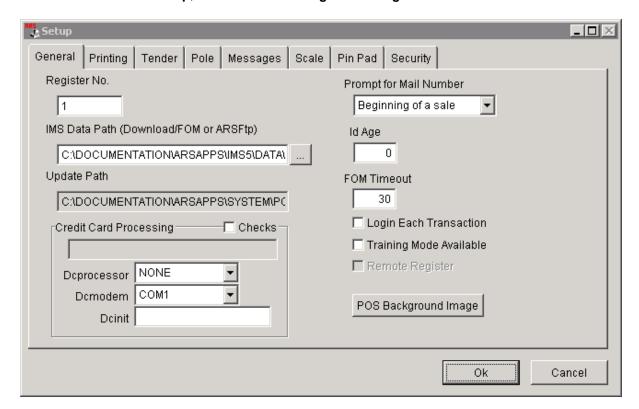

Clicking the **POS Background Image** button will open a window. Locate the image for the POS Background. \*\*Important Note: The image may be in .bmp, .gif or

.jpg format. The size of the image cannot exceed 247 H. x 600 W. If the image is larger, it may be clipped.

## 2.17.6 Printing

The **Printing** tab under **Setup** allows for setup of printers for the POS.

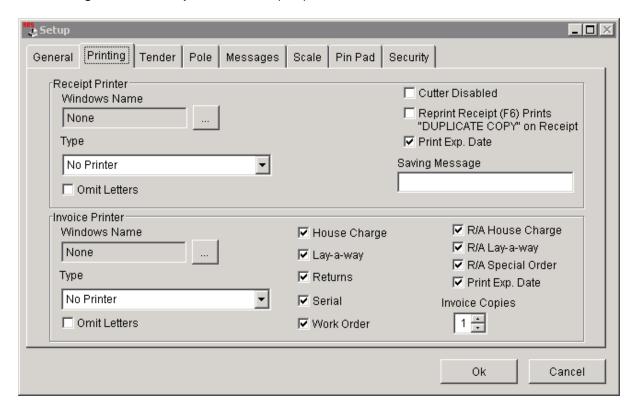

The installed printer(s) will be listed. Preferences may be set by checking (or unchecking) boxes.

### 2.17.7 Scale

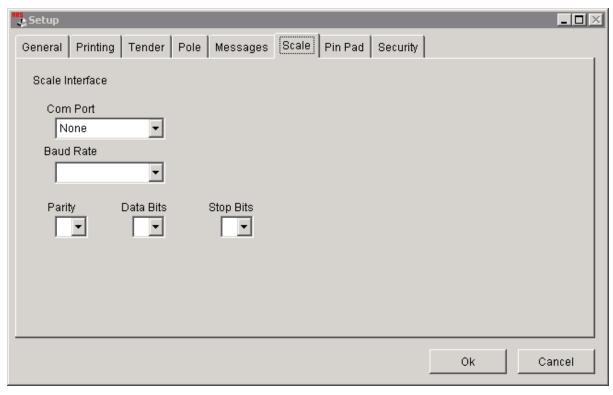

## 2.17.8 Security

The **Security** tab under **Setup** allows the user to set up a security camera which will respond to certain POS actions.

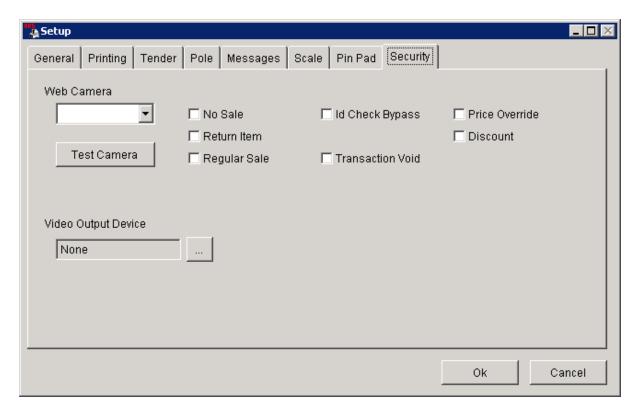

Set preferences by checking and unchecking boxes.

#### 2.17.9 Tender

The **Tender** tab under **Setup** allows customization of certain Tender keys in the POS.

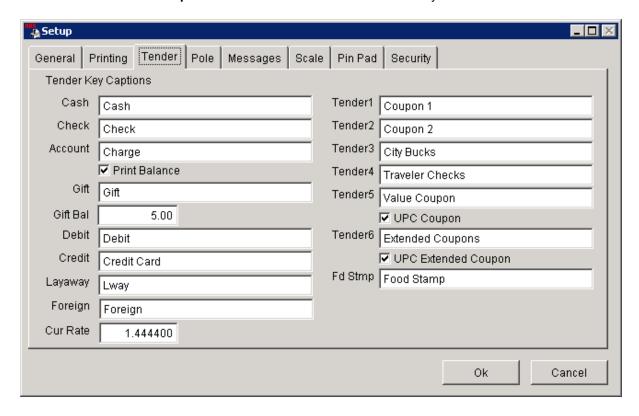

All of the white fields may be customized.

**Gift Bal** - The default for this field is \$5.00. See Gifts for more information.

**Tender 1 - 6** may be customized to reflect a particular promotion your store is running. It will print on the customer's receipt offering more clarification for the customer as well as the store.

If there is a field which does not apply to your particular business (e.g. Fd Stmp), you may opt to change the field to something else (e.g. Santa Cash).

## 2.18 Special Order

To add a Special Order policy to the POS so that it will print on the customer receipts, go to Special Order Setur.

A **Special Order** item is not a regular inventory stock item (unless inventory has been depleted). The **Special Order** function allows the user to accept a deposit for goods without processing a sale.

Once the deposit has been received, a Special Order number is generated for the customer. That

number connects the deposit amount to the specific customer. It also allows for the special item to be linked to that customer's **Special Order**. (Linking of the item is done at the IMS).

When the item is received, it may be sold at the POS (see Special Order Pickur).

In order to process any **Special Order** transactions, **FOM** must be on.

\*\*Note: The sales tax on Special Order items will not be treated as a cash sale for tax payment purposes until the item has been paid in full

#### Special Order functions:

- Creating a new Special Orde
- Receiving an additional deposit
- Cancel a Special Order
- Customer pickur
- Setur

## 2.18.1 Additional Deposit

To make an additional deposit to an established **Special Order**, press **F2 Rec on Account**. (The process is very similar to establishing a new Special Order.)

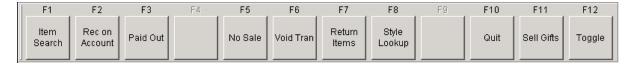

#### Press F5 Special Order Deposit.

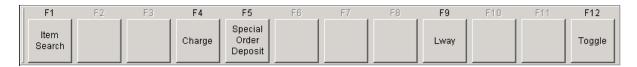

Click on List to select the Special Order from the list. Press Enter or click OK to continue.

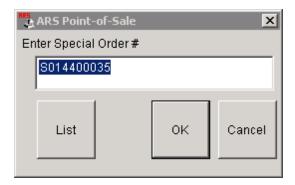

At the **Special Order R/A** screen, the deposit amount is displayed. Enter the additional deposit amount into the **RA Deposit** box. In the large white box, enter notes (i.e. Additional Deposit) related to the transaction. (Remember that notes are printed on the receipts.)

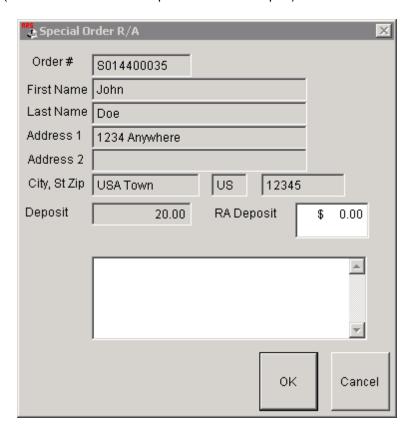

Click **OK**. The **R/A Payments** screen allows the transaction to be tendered. (See Tender Transaction)

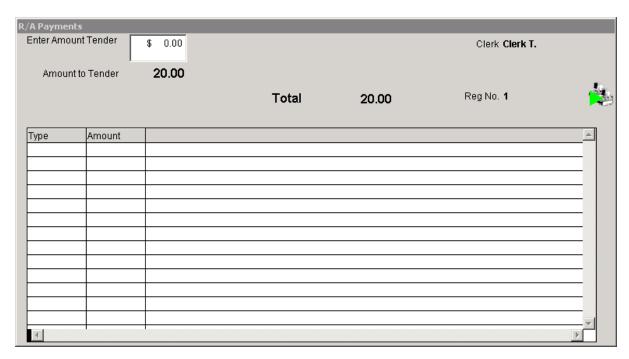

## 2.18.2 Cancel Special Order

If the customer cancels a **Special Order** after the item has arrived, the deposit (or a portion of it) may be retained as a re-stocking fee or forfeited deposit fee (according to the store policy). That re-stocking fee/forfeited deposit fee may be handled by

- 1) creating an item code at the IMS for re-stocking fees or forfeited deposit fees
- 2) creating a Re-stocking Fee or Forfeited Deposit Fee Tender key in POS Setur.

To CANCEL a Special Order, press F2 Rec on Account.

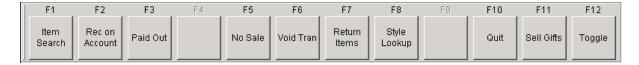

#### Press F5 Special Order Deposit.

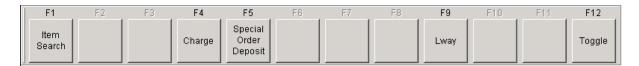

Click on **List** to select the existing **Special Order** to be cancelled. Press **Enter** or click **OK** to continue.

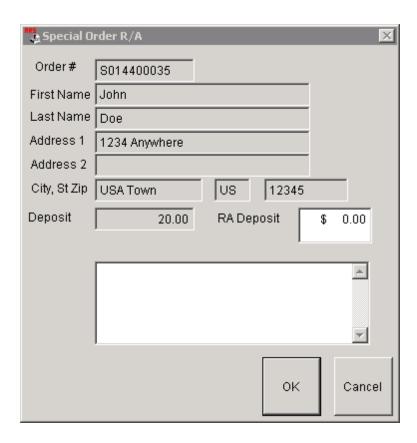

The Special Order screen shows the customer's name and total deposit amount. Special Orders are cleared when the Deposit is equal to \$0.00. In the **RA Deposit** box, enter the amount shown in the **Deposit** box, then press '-' (the minus sign). In the large white box, enter 'cancel special order' and/or any important notes related to the cancellation. \*\*The minus sign must be entered AFTER the amount has been entered. The system will not recognize the minus sign if it is entered before the amount. Also note that the system will display the minus sign before the amount once it has recognized it.

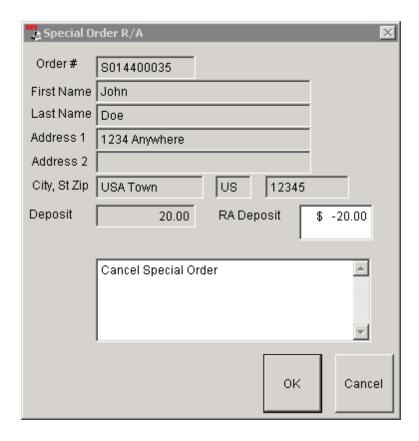

Press OK.

#### Refund full deposit amount (no re-stocking fee/forfeited deposit fee)

The **Tender** screen will be displayed showing a negative TOTAL amount. The **Amount to Tender** shows the deposit amount. To refund the entire amount (in cash), press **F2 Cash**.

#### Re-stocking fee/Forfeited Deposit Fee with Item Code

If using an item code for re-stocking fees/forfeited deposit fees, press **F2 Cash.** Enter a new transaction using the fee code. Enter the amount of the fee. Press **F10 Total**. Enter the TOTAL amount of the refunded deposit amount. Press **F2 Cash.** The register will tell the clerk how much to refund to the customer.

#### Re-stocking fee/Forfeited Deposit Fee using designated Tender key

If a **Tender** key has been designated for fees, press **F12 Toggle** once to access that key. Enter the amount of the fee, and press the fee key. The **Amount to Tender** is reduced by the fee. Press **F2 Cash** to refund the balance in cash.

The **Special Order** will still show at the IMS with a deposit amount of zero. Once this has been verified, the **Special Order** may be deleted. NEVER delete a **Special Order** with a balance on it (whether positive or negative).

### 2.18.3 Special Order Deposit

To Special Order an item, press F2 Rec on Account to get started.

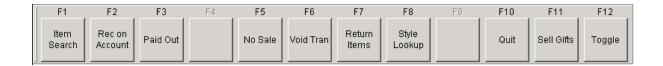

Press F5 Special Order Deposit. The system will automatically assign a Special Order number.

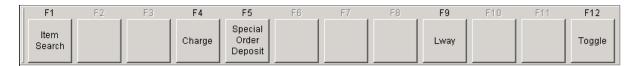

The system will generate a **Special Order** number, or the user may input a number. Press **Enter** or click **OK** to continue.

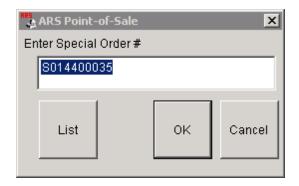

Enter the customer's mail number, or select it from the list. At the **Special Order R/A** screen the deposit amount will be entered for the **Special Order**.

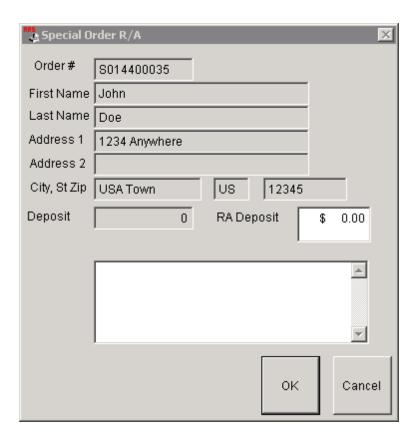

The deposit amount is entered in the **RA Deposit** box. The larger white box is used for notes about the **Special Order** item. The notes will also print on the receipt.

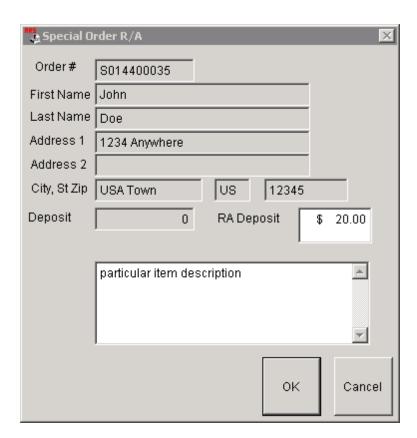

Click **OK**. The **R/A Payments** screen allows the transaction to be tendered. (See Tender Transaction)

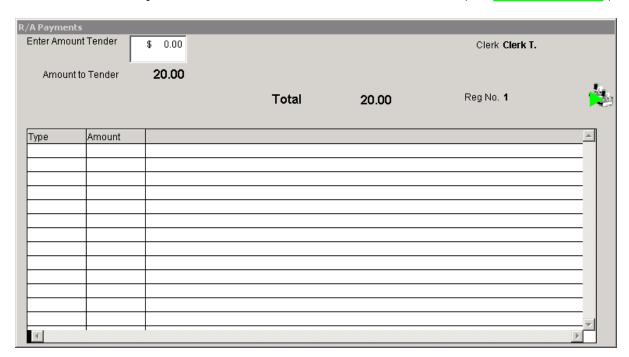

At the IMS, the special order item must be linked to the Special Order transaction. (See IMS manual

for details.)

### 2.18.4 Special Order Pickup

Once the **Special Order** item has been received at the IMS, it is ready for customer pickup. The receiving clerk will need to know the item code associated with the Special Order. (The store may use a generic code like '99' or it may use the actual item code depending upon the situation and store policy.) When the item was linked at the IMS to the customer's **Special Order**, the **Special Order** should have been printed. (This is a full sheet showing the details of the order, not a register receipt.) The item number is specified on that sheet. It may be a good practice to have the receiving clerk attach the **Special Order** sheet to the item once it has been received into the system.

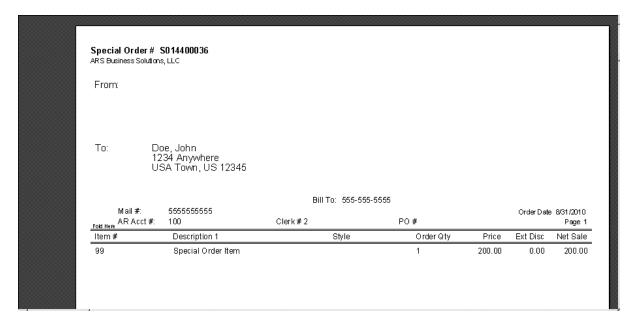

At the POS, press **F12 Toggle** two times (twice) to access the Recall buttons. Press **F5 Recall Special Order**.

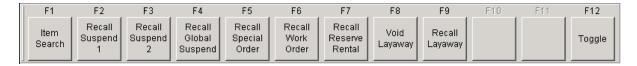

Click **List** to select the **Special Order** from the list, or enter the Special Order number from the print-out (including the letters **SO** and no spaces). Press Enter or click **OK**.

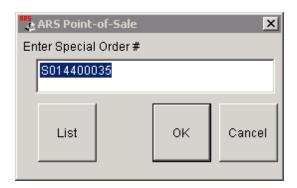

The sale grid shows the item linked to the Special Order. Additional items may be added to the sale before it is completed.

**Sub-Total** will show the total sale amount. The **Deposit** amount will only be figured in once the **Total** key has been pressed. Tender Transaction as usual.

### 2.18.5 Special Order Setup

Each store should have its policy for **Special Order** transactions entered into the IMS under Data>Functions>Letters. At the POS, the Letter must be linked to **Special Orders** so that the policy will print on customer receipts when a **Special Order Deposit** is received.

At the POS opening screen, press F7 Setup.

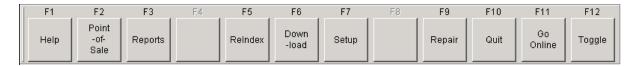

Click on the Messages tab.

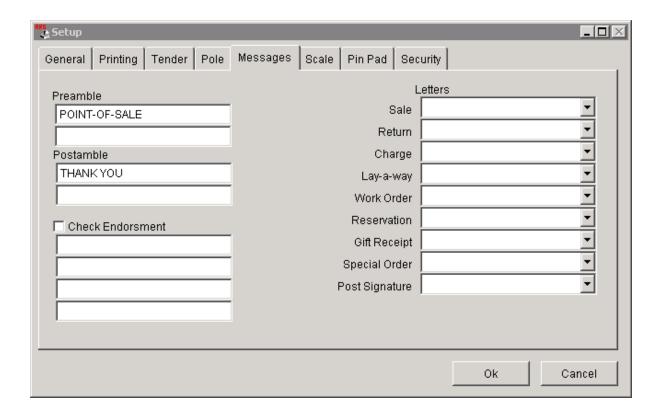

Click on the arrow to the right of **Special Order** to see the drop-down list of available letters.

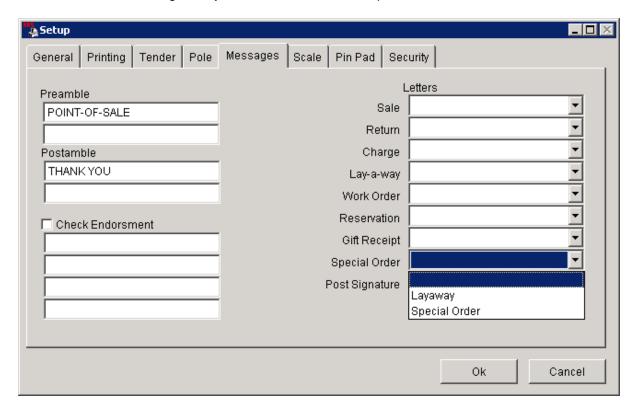

Select the letter which was created for **Special Orders** by clicking on it from the drop-down menu. Click **OK**.

## 2.19 Style Lookup

**Style Lookup** is another search category option. Items in the IMS must have a value entered under 'Style' in order for this function to have any value at the POS.

Press F8 Style Lookup at one of the menus (It is available in two different menus).

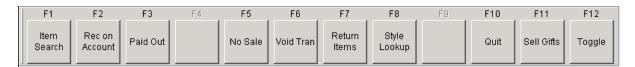

Enter a value for 'Style'.

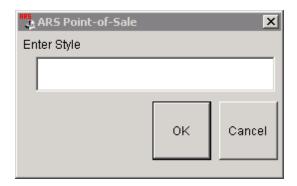

Press **Enter** or click **OK**. A window will open with a list of all the items with the 'Style' value entered. Choose from the list.

## 2.20 Suspend

There are two ways a transaction can be suspended (put on hold).

- 1. Loca transaction can only be recalled at the register where it was originally suspended
- 2. Globa transaction can be recalled from any online register in the store

Global Suspend will allow the most flexibility. If the register is offline, Local Suspend is the only option.

## 2.20.1 Global Suspend

**Global Suspend** allows for a transaction to be 'put on hold' so that it may be recalled at ANY register. **Global Suspend** may be done from any online register (FOM) must be on) or from the PDA (handheld device). \*\*Note: When a sale is going to be put on **Global Suspend**, mail info will be lost. Mail info should be added when the transaction is recalled for the last time with the intention of completing the sale.

Enter your sales item(s) (see Transaction Entry for more info).

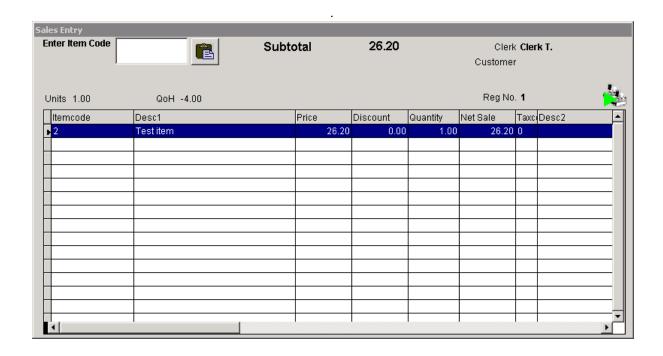

#### Press F9 Subtotal.

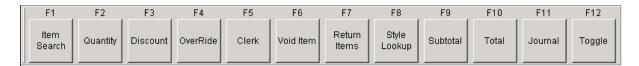

### Press F5 Suspend.

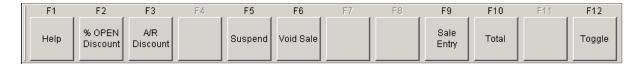

Press **F4 Global Suspends**. (**Suspend 1** and **Suspend 2** are local suspends ONLY to the register in which they originate.)

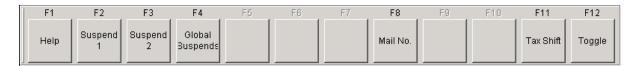

Give the Suspend a name (e.g. customer's first name).

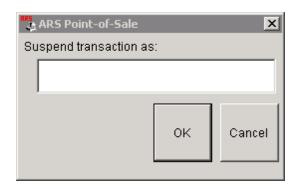

Press **Enter** or click on **OK**. The register will suspend the transaction to be recalled later (see Recall Global Suspend).

#### 2.20.1.1 Recall Global Suspend

Log in at the register. If the sale is going to be tendered, mail info may be entered. (If the transaction is going to be modified and placed back on Global Suspend, mail info will be lost. Mail info will need to be re-entered when the transaction is going to be tendered in order for it to be linked to a customer's history.)

Press F12 Toggle two (2) times. Press F4 Recall Global Suspend.

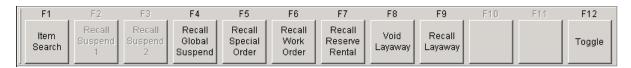

In the white box, type the name/value given to the Global Suspend or click **List** to select the name.

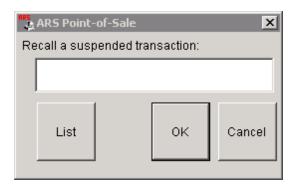

If List is used, click on the name to highlight it, and press Enter or click OK.

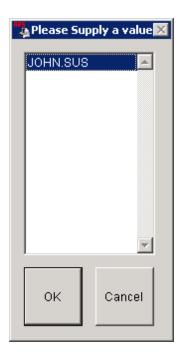

The transaction grid will be displayed with the sale item(s) displayed. The transaction may have more items added or items deleted. The item can be suspended or tendered.

## 2.20.2 Local Suspend

Local **Suspend 1** or **Suspend 2** can only have one transaction suspended to it at a time (unlike Global Suspend which will hold multiple trransactions).

Enter your sales item(s) (see Transaction Entry for more info).

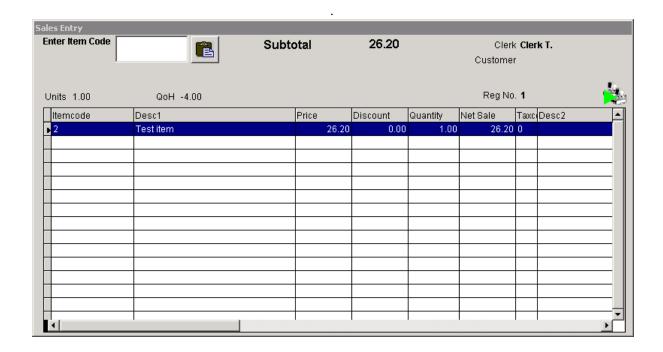

#### Press F9 Subtotal.

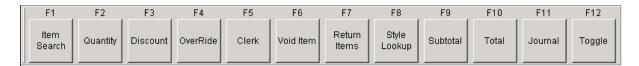

#### Press F5 Suspend.

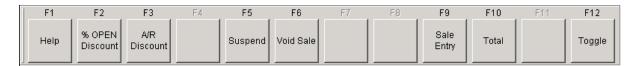

Press either **F2 Suspend 1** or **F3 Suspend 2** for a local suspend. The local suspend cannot be used again until it has been recalled. (If one of the local suspends is used, it will be grayed-out.)

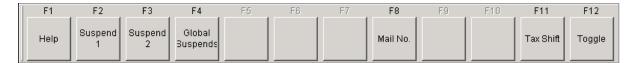

#### 2.20.2.1 Recall Local Suspend

The Recall of a Local Suspend MUST be done at the same register where the transaction was originally suspended. In order to recall the transaction at any register, a Global Suspend must be used instead of a Local Suspend. (The suspend is local unless it says 'Global'.)

Log in at the register. If the sale is going to be tendered, mail info may be entered. (If the transaction is going to be modified and placed back on Suspend, mail info will be lost. Mail info will need to be reentered when the transaction is going to be tendered in order for it to be linked to a customer's history.)

Press **F12 Toggle** two (2) times. Press **F2 Recall Suspend 1** or **F3 Recall Suspend 2**. (If there is nothing in suspension, it will be grayed-out.)

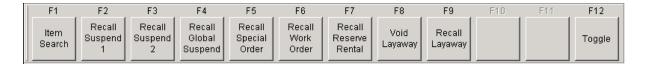

The sale grid will be displayed. Items may be added or deleted The transaction may be suspended or completed.

#### 2.21 Tax Shift

**Tax Shift** allows the tax on the last item entered to be changed. If an item was entered as a taxable item, but it should be a non-tax item, it can be corrected at the POS using this option.

Tax Shift also allows for different tax rates to be used for out-of-state sales or other unique situations.

Press F12 Toggle until these options appear. Press F10 Tax Shift.

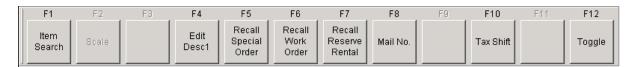

Click in the appropriate box. (Tax Rates are set at the IMS under Data>Functions>Tax Rate.)

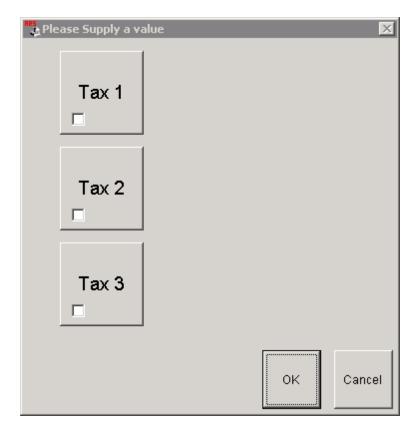

Click OK.

### 2.22 Tender Transaction

Once the transaction has been entered (see <u>Transaction Entry</u>) and totalled, the transaction must be tendered or voided.

**shortcut:** If the entire amount is to be paid using the same tender, a dollar amount does not need to be entered in the **Enter Amount to Tender** box. The entire amount will be tendered using the tender

selected. If more than one tender type is going to be used, an amount must be entered.

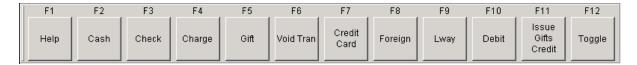

F2 Cash - for cash transactions

F3 Check - for amounts paid using a check

F4 Charge - to be used if a charge account has been established

F5 Gift - see Gift Redemption

F6 Void Tran - see Void Transaction

F7 Credit Card - swipe or key-in (no spaces) the credit card number; follow the on-screen prompts

F8 Foreign - will prompt for amount of foreign currency

F9 Lway - applies the balance to Layaway; see Layaway

**F10 Debit** - swipe or key-in (no spaces) the debit card number; follow the on-screen prompts; customer enters pin number at pin pad

F11 Issue Gifts Credit - see Sell Gifts

If a **Coupon, Food Stamps or Travelers' Check** is being used, press **F12 Toggle** to view more tender options. This is also needed for a **Tax Exempt** transaction.

#### 2.22.1 Tax Exempt

After F10 Total has been pressed, press F12 Toggle once more to access more options.

For a Tax Exempt sale, press F10 Tax Exempt. Enter the Tax ID when prompted.

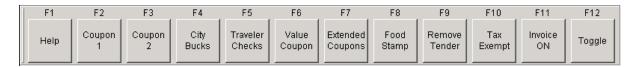

Press **F12 Toggle** two times more to return to the Tender options.

## 2.23 Training Mode

**Training Mode** allows transactions to be created without being saved in the transaction history at the IMS as an actual transaction. Not all of the POS functions can be used in **Training Mode** due to the communication which must take place between the POS and IMS in order for certain types of transactions to occur.

To enter Training Mode from the POS opening screen, press F7 Setup.

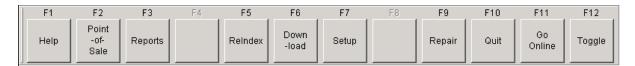

Enter your P.I.N. number. (This number is assigned in the IMS under **Clerk**. If clerk numbers have not been assigned, SUPERUSER is the default.) Press **Enter** on the keyboard or click **OK**.

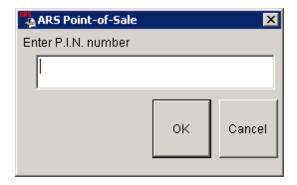

The Setup screen will appear with the General tab open.

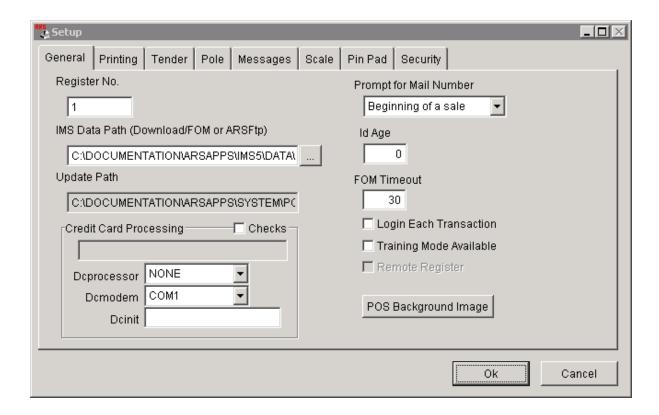

By clicking in the **Training Mode Available** box, **Training Mode** is turned on.

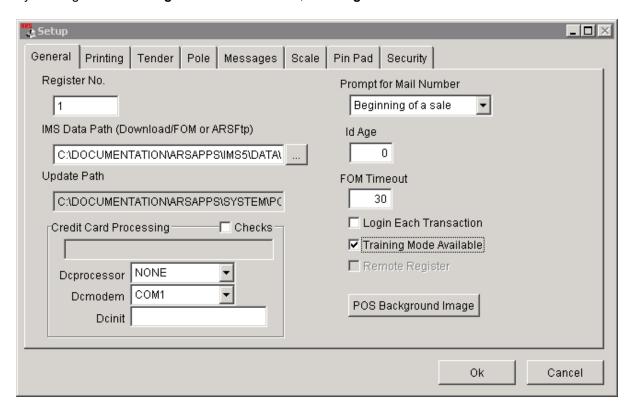

Click **OK**. A new set of options is displayed. Press **F8 Training Mode**.

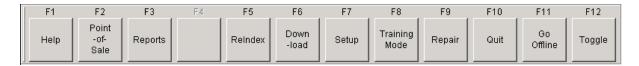

A confirmation screen will tell you that you are in **Training Mode**.

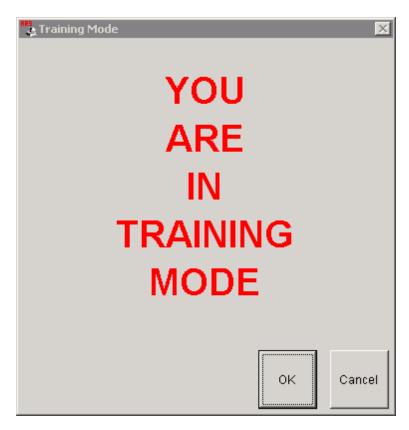

Press **Enter** or click **OK**. The POS is now allowing transactions to be entered in **Training Mode**. The clerk who is training must enter his/her P.I.N. number. (A manager may also use his/her number for training purposes.)

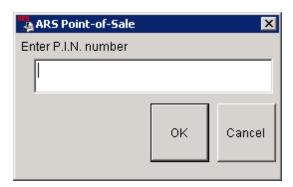

After entering the P.I.N number, press **Enter** or click **OK**.

The next screen is **Enter mail number to begir**. (Click on this link to learn more about mail numbers.)

FOM should be off when in Training Mode to assure that the register does not go live with the IMS.

To exit **Training Mode**, the **F10 Exit** key may be pressed at any time. The POS will return to the opening screen.

# 2.24 Transaction Entry

Entering a sale at the register begins with entering a basic transaction and may include any or all of the following:

- Changing the Clerk
- Discount
- Price Override
- Quantity changes
- Void an item

### 2.24.1 Change Clerk

To change a clerk during a transaction. press the **F5 Clerk** button.

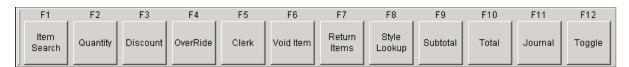

Enter Clerk Number in the box. Press Enter or click OK.

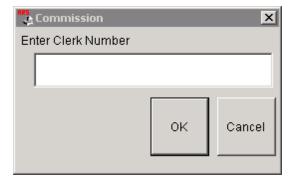

#### 2.24.2 Discount

When a customer is receiving a discount off the regular price of an item, the **F3 Discount** key is used. Make sure that the item is highlighted in the grid. Press **F3 Discount**.

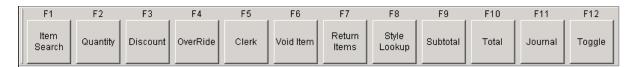

The discount options are displayed. Choose the correct discount option. Once the key is pressed, the system automatically calculates the discount and enters it in the sales grid. (The discount key values may be changed at the IMS under Properties>POS.)

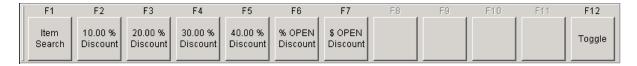

F6 % OPEN Discount - Any % amount may be entered.

F7 \$ OPEN Discount - Any dollar amount may be entered.

AFTER the **F9 Subtotal** key is pressed, there is another opportunity to do a **% OPEN Discount**. This discount is applied to the entire Subtotal instead of to one particular item. Press **F2 % OPEN Discount**. Enter the discount percentage.

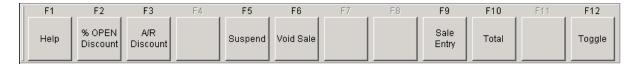

Complete the transaction as usual.

#### 2.24.3 Override

**OverRide** allows for a price to be changed at the POS. Make sure that the item is highlighted in the grid. Press **F4 OverRide**.

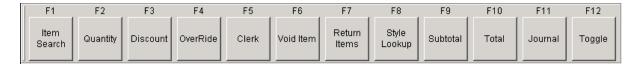

Enter Price for Item in the box. Press Enter or click OK.

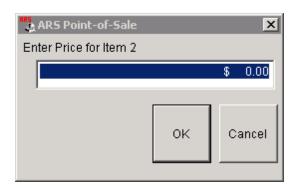

The price is changed in the Sales Entry grid.

#### 2.24.4 Quantity

When a customer is purchasing more than one of the same item, the **F2 Quantity** key may be used. Make sure that the item is highlighted in the grid. Press **F2 Quantity**.

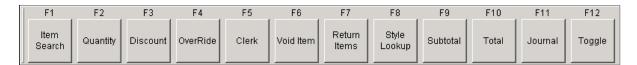

Enter the quantity. Press Enter or click OK.

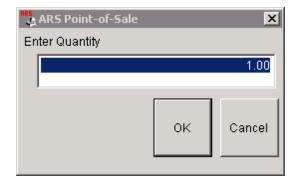

The quantity amount will be updated in the **Sales Entry** grid for that item.

### 2.24.5 Sales Entry

The system default will ask for a clerk login and a mail number entry. Once these tasks are completed, a sales transaction may be entered.

The **Enter Item Code** screen is ready for barcodes to be scanned or item codes to be entered. (The cursor must be in the white box in order for the system to accept scanned or typed data.)

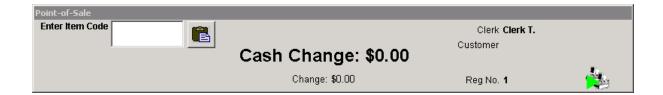

Once the first item has been entered, the **Sales Entry** screen will be displayed with a list of the items entered.

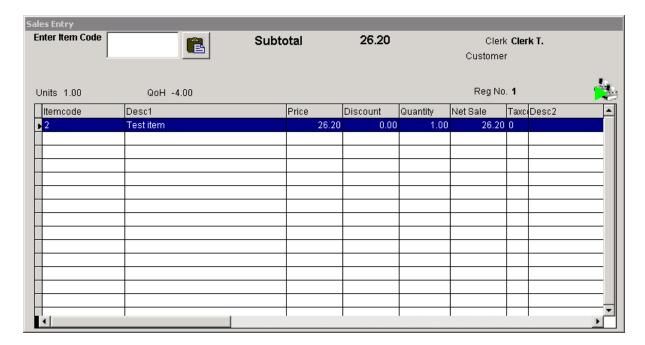

More items may be added in the same manner. The Quantity, Item Discound, Price OverRide, Change Clerk, Void Item, and Return Items keys may be utilized at this point. To complete the transaction, press **F9 Subtotal**.

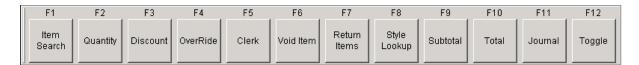

At this point, more items may still be added to the sale. To add more items, press **F9 Sale Entry**. Press **F9 Subtotal** after the new items have been added.

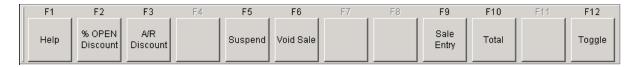

Press F10 Total to finalize the transaction. (Once the TOTAL key has been pressed, the Sale Entry

screen is no longer accessible. The sale must either be completed or voided.) Go to Tender Transaction to complete the transaction or Void Transaction.

#### 2.24.6 Void Item

A single item may be removed from a sale without having to void the entire sale. Make sure that the item is highlighted in the grid. Press **F6 Void Item**.

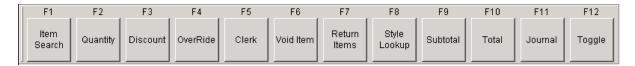

The item is removed from the Sales Entry grid.

### 2.25 UDF

**UDF** is the acronym for 'User Defined Field'. These fields may be used by the store (user) to customize data as needed.

The UDFs at the POS correlate with the UDF fields at the IMS.

### 2.26 Validate

Use this function for check validation. The receipt printer needs to be capable of validating.

Press F12 Toggle until these options appear. Press F4 Validate.

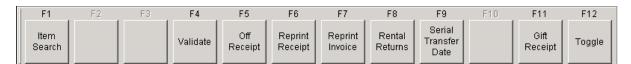

### 2.27 Void Transaction

Once the transaction has been entered (see <u>Transaction Entry</u>) and totalled, the transaction must be tendered or voided.

Press F6 Void Tran.

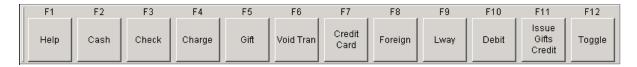

The transaction has been voided. The receipt printer will who the void on the receipt.

#### 2.28 Work Order

A **Work Order** is originated at the IMS. Processing it through the POS allows for payment to be received for the work on the item.

Press F12 Toggle until these Recall F-keys have been accessed. Press F6 Recall Work Order.

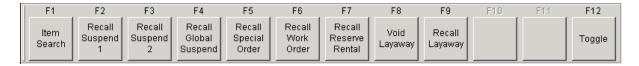

Enter the Work Order number or choose it from the List.

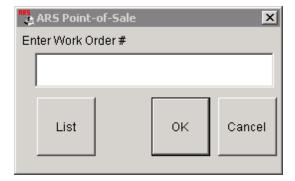

Complete the transaction as usual. If there is a serialized item, follow the prompts on the screen.

# 3 Troubleshooting

Most POS issues can be resolved by making sure that FOM is turned on and by checking that the POS is not Offline.

You may also get a report of errors.

To contact ARS Techinical Support, you may call or email:

Call 800.547.7120 and select 3 at the auto attendant.

Email support@arss.com

### 3.1 Errors

The F10 Errors key will show system error details which can be used by ARS to resolve system errors.

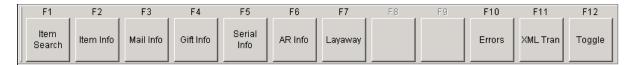

## 3.2 Offline

If the POS is offline and the **F11 Go Online** key doesn't work, check **FOM**.

Is the network down? The router may need to be reset. (This may be accomplished by turning the power switch off on the router - or unplugging it if there is no power switch. Turn the power back on after 30 seconds.)

Endnotes 2... (after index)

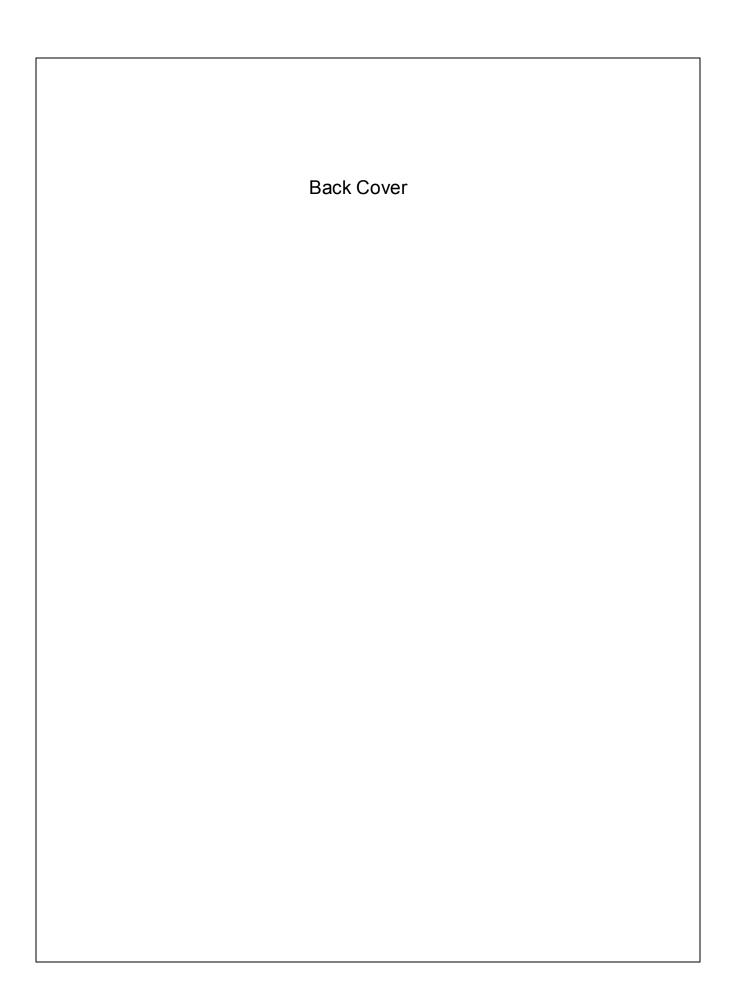